# NAPYDC839GS01 共通 CAN プログラミング技術資料

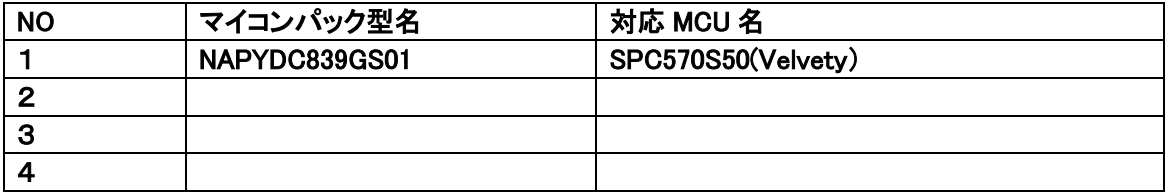

# <ご注意>

下記の利用条件をご了解の上本技術情報をご利用ください。

<本技術情報の利用条件> 1. ホームページ上で公開される共通 CAN プログラミングに関する情報 (以下本技術情報と呼びます)は、あくまでもマイコン導入時の評価・実験 用途として開示されるものであり、生産ライン用プログラマとして応用される ことを想定していません。 本技術情報を、フラッシュマイコンを組み込んだ製品等の生産用途用として ご利用になる際は、お客様サイドで本技術情報に関する妥当性を十分検討のうえ ご利用ください。 2. DTS インサイトは、正確な技術情報の開示に努力しますが、 本技術情報の内容について製造責任を負うものではありません。 本技術情報を応用した結果についての責任は、お客様に帰属するものとします。 3. 弊社では、本技術情報を生産用途などに応用するお客様を対象に、本技術 情報に関する技術支援サービス(有償)を行っております。 詳細は、弊社または弊社代理店までお問い合わせください。(日本国内のみ)

ご注意

NAPYDC839GS01 の適用 NETIMPRESS シリーズ 本体は、NETIMPRESS air(AF930)です。 C"arNETIMPRESS,G-NETIMPRESS,NETIMPRESS next ではご使用になれません。

作成日:2019 年 03 月 11 日 第 1 版

# 変更履歴

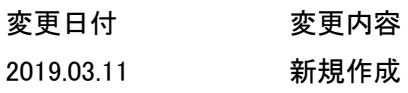

目次

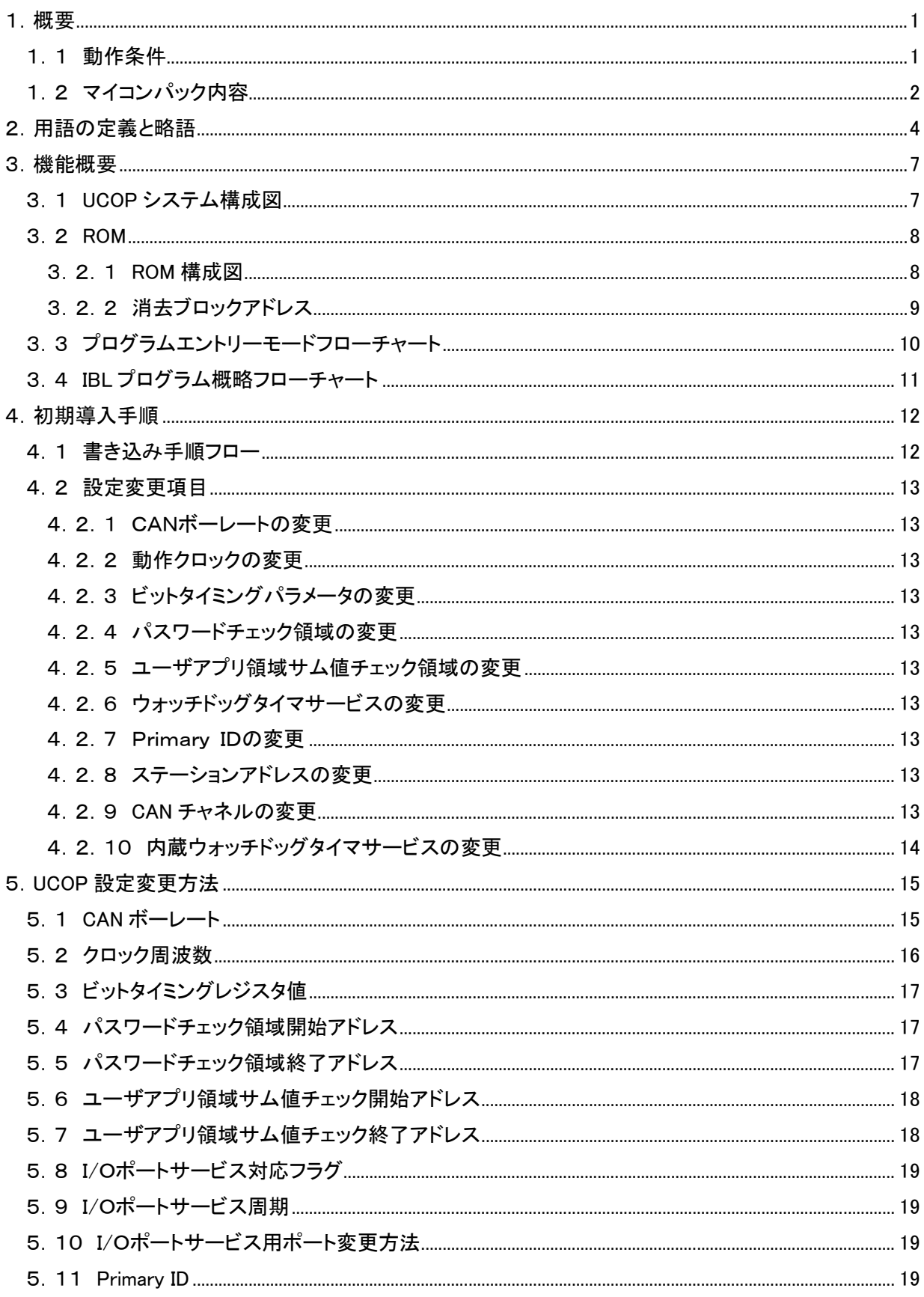

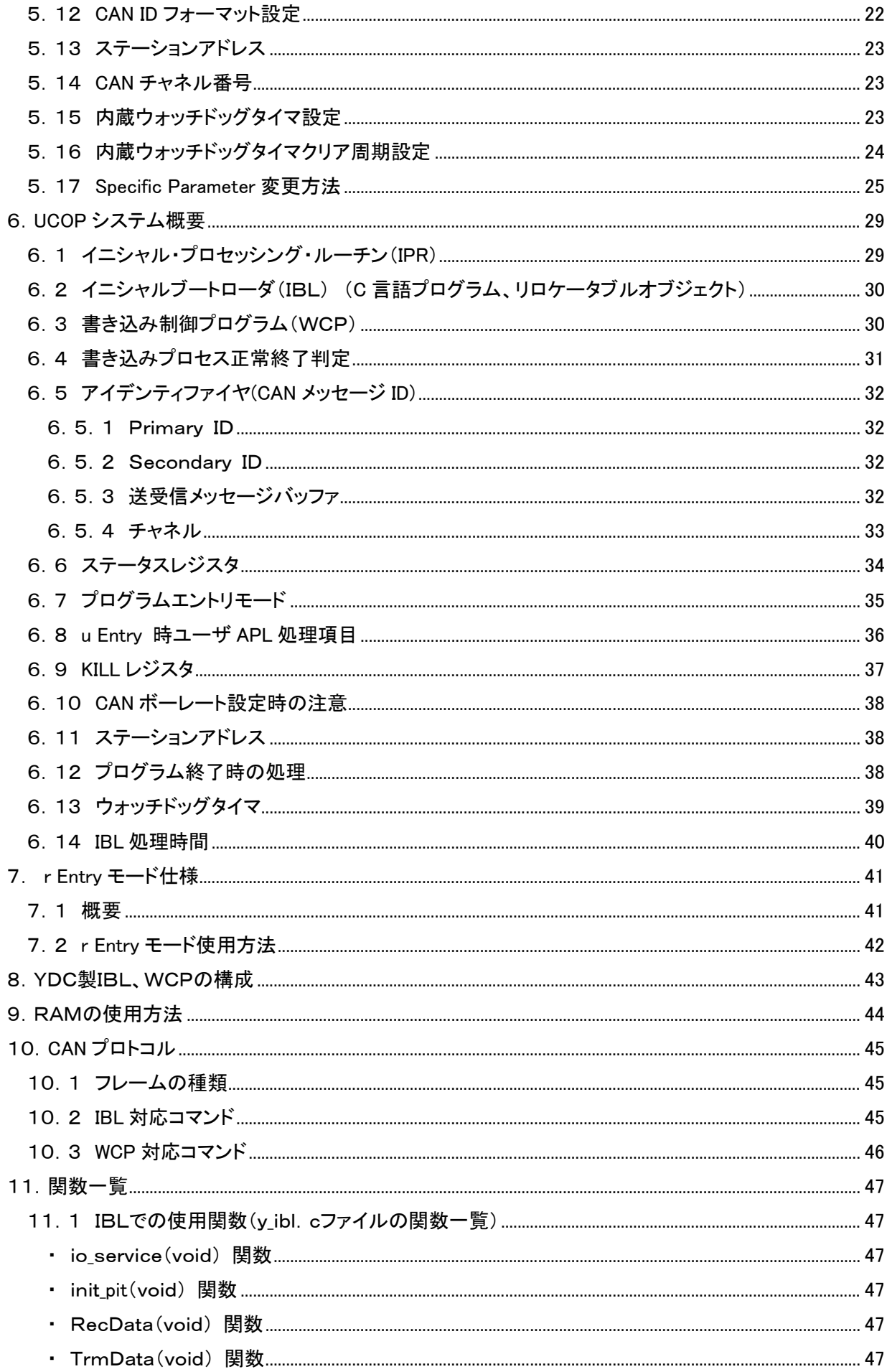

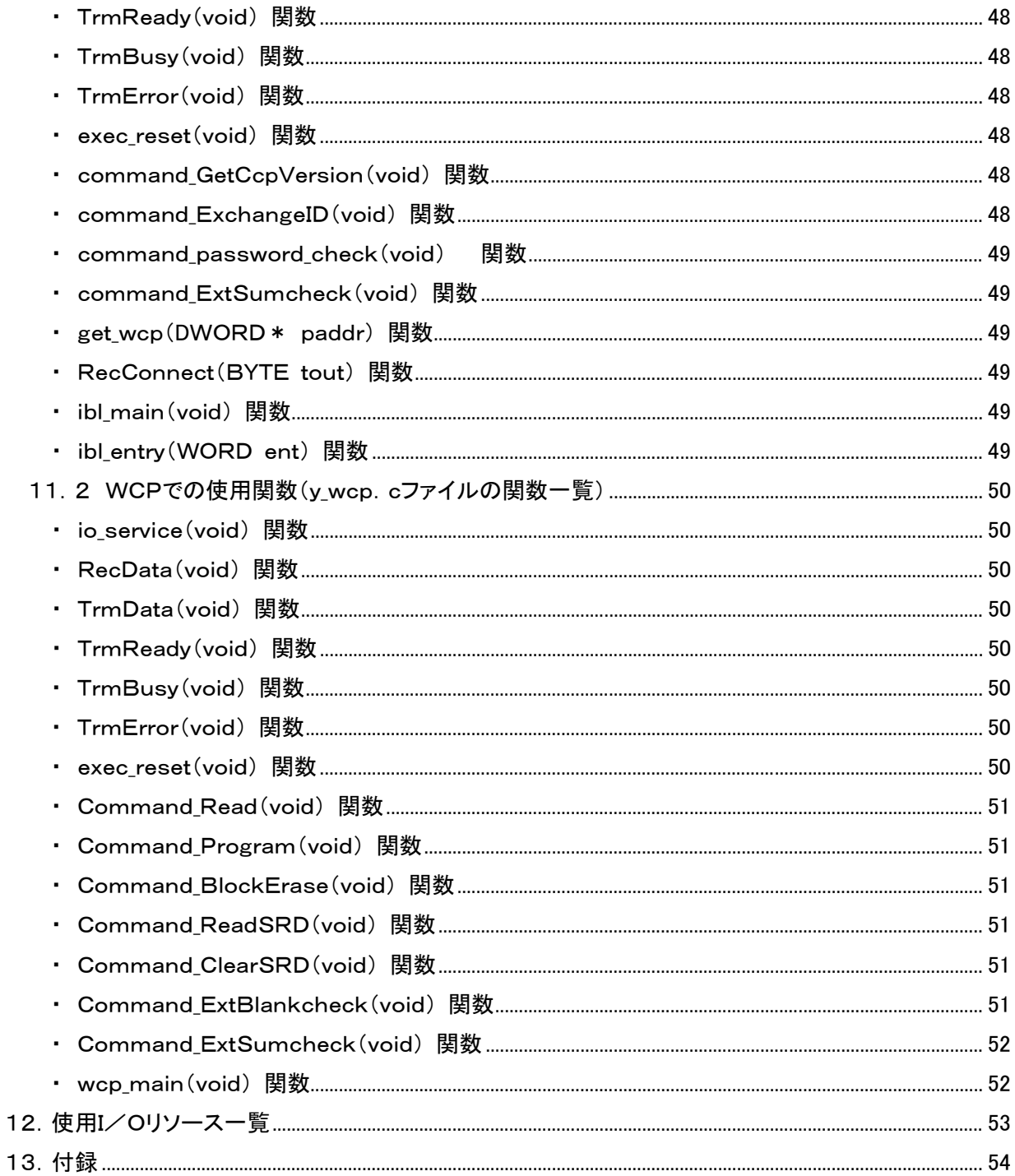

# <span id="page-5-0"></span>1.概要

### <span id="page-5-1"></span>1.1 動作条件

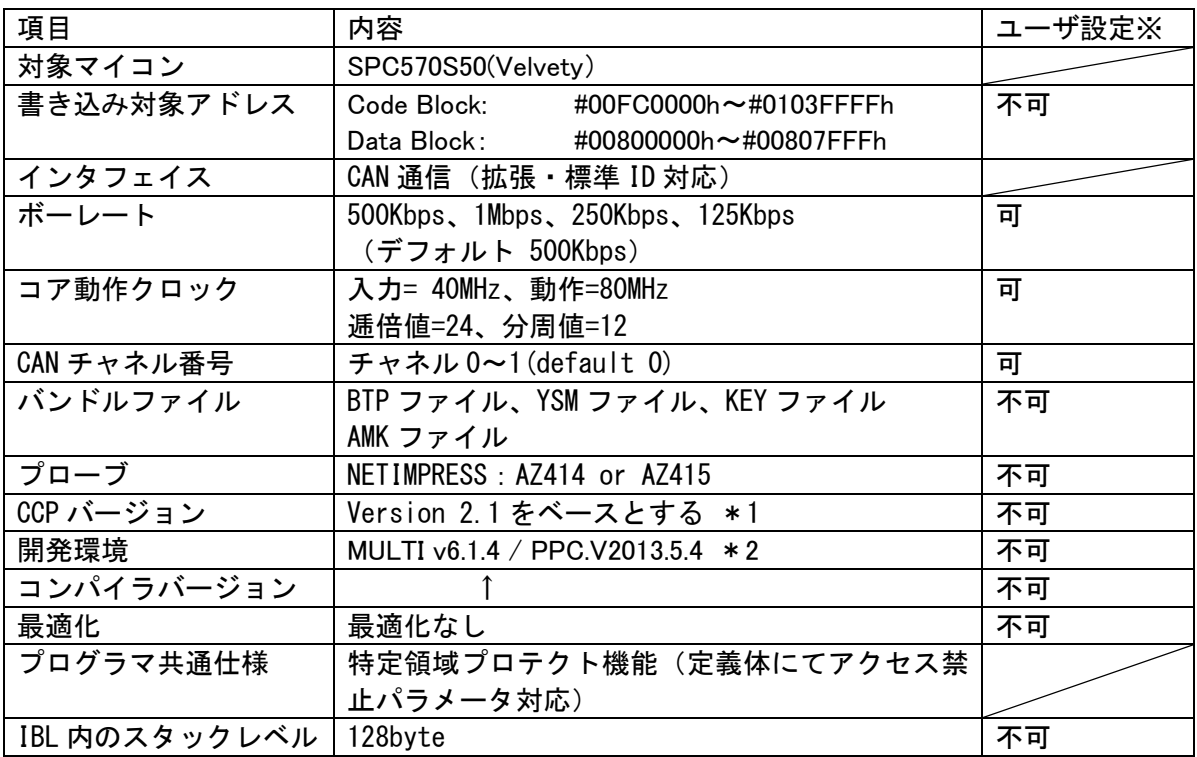

※表中の「ユーザ設定」が「可」以外の項目は絶対に設定変更しないで下さい。以降ページも同様です。

- \*1 CCP を拡張したプロトコルです。完全互換性はありません。
- \*2 開発環境及びコンパイラバージョンは弊社にて動作確認を行ったバージョンになります。 他のバージョンのものを使用された場合の動作は保証いたしません。

# <span id="page-6-0"></span>1.2 マイコンパック内容

本マイコンパックに関する公開ドキュメント一覧(和文)

| 項<br>目                                                                                     | ドキュメント名(ファイル名)                                                                                                    | 備<br>考                                                                                                    |
|--------------------------------------------------------------------------------------------|----------------------------------------------------------------------------------------------------|----------------------------------------------------------------------------------------------------|
| マイコンパックマニュアル                                                                               | MNJ-NAPYDC839GS01                                                                                                    |                                                                                                    |
| CAN 共通プログラミング<br>技術資料                                                                      | TR-NAPYDC839GS01                                                                                                    | 本書                                                                                                    |
| マイコンパック                                                                                    | NAPYDC839GS01                                                                                                    | ・FDF シート内容<br>BTP $77/11^{*1}$<br>AMK ファイル<br>KEY ファイル<br>YSM ファイル<br>サンプル APL オブジェクト※2                                                                                                    |
| サンプルプログラム<br>アプリソフト例 (APL)<br>ユーザイニシャライズルーチン(IPR)<br>イニシャルブートローダ (IBL)<br>書き込み制御プログラム(WCP) | EX NAPYDC839GS01<br> -FC839S2S01.gpj<br>-make_btp.bat_<br>-V1500NAPYDC839GS01. BTP<br> -IBL.run<br> -Header                                                                                                    | トッププロジェクトファイル<br>BTP作成バッチファイル<br>CAN リプログ用書込制御プログラム<br>CAN リプログ用ブートロータ                                                                                                    |
|                                                                                            | $ -y_{i}$ ibl.h<br>$ -y_{i} $ init.h<br>$-$ user init.h<br>$ $ -peripheral.h<br> -src_IBL<br>$\vert$ -IBL. gpj<br>-standalone_romrun.ld<br> -user_ipr_start.ppc<br>$ -y_{i}$ ibl_init.ppc<br>$\vert$ -user_ipr.c<br>$ -y_{i}$ ibl.c<br> -user_apl_start.ppc<br> -user_apl.c<br> -src_WCP<br>$ -WCP$ . gpj<br>-standalone ram. Id<br>-y_wcp_init.ppc | 固有値定義ファイル<br>初期設定ファイル<br>エントリアドレス定義ファイル<br>周辺デバイス定義ファイル<br>IBL 用サブプロジェクトファイル<br>リンカスクリプトファイル<br>ユーザ IPL スタートアップサンプル<br>IBL スタートアップルーチン<br>ユーザ IPR サンプルファイル<br>IBL/IPR(例)オブジェクト※3<br>ユーサ <sup>*</sup> APL スタートアップルーチンサンプル<br>APL サンプルファイル<br>WCP 用サブプロジェクトファイル<br>リンカスクリプトファイル<br>WCP スタートアップルーチン |
|                                                                                            | -y_wcp.c<br> -driver<br>-BlankCheck.c<br> -CheckSum.c<br>-FlashArrayIntegrityCheck.c<br>-FlashArrayIntegrityResume.c<br>-FlashArrayIntegritySuspend.c<br>-FlashCheckStatus.c<br>-FlashErase.c<br>-FlashEraseAlternate.c<br>-FlashInit.c<br>-FlashProgram.c<br>-FlashResume.c                                                                        | WCP 本体<br>フラッシュ制御ライブラリ(SSD)                                                                                                    |

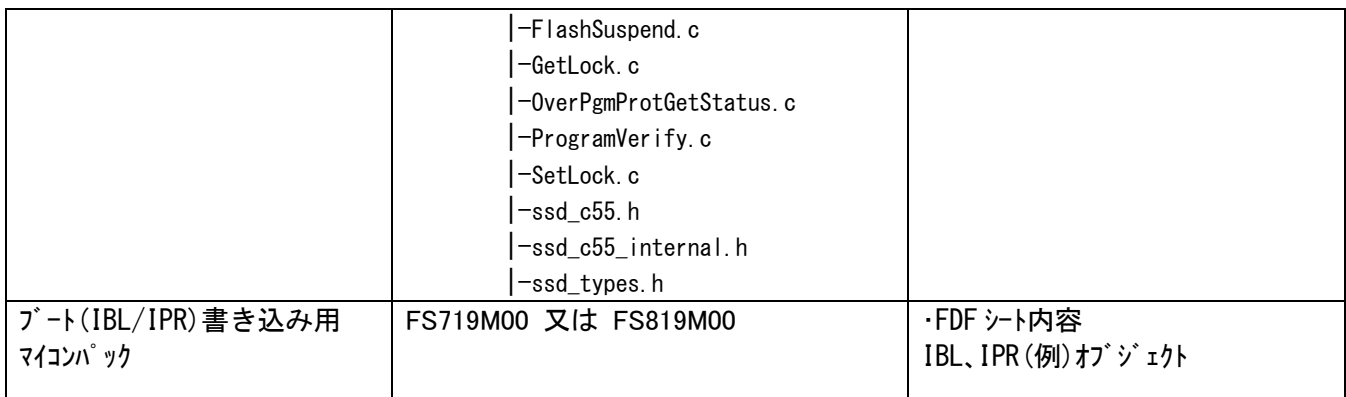

- ※1 BTP ファイルは「Header, WCP」フォルダ内のファイルをコンパイルすることにより 作成されるファイルです。
- ※2 サンプル APL オブジェクトは「Header , IBL」フォルダ内のファイルをコンパイルすることにより 作成される IBL.hex に含まれます。
- ※3 IBL/IPR (例) オブジェクトは「Header, IBL」フォルダ内のファイルをコンパイルすることにより 作成される IBL.hex ファイルです。

# <span id="page-8-0"></span>2.用語の定義と略語

#### UCOP

Universal CAN Open Protocol の略です。 弊社が提唱した MCU に依存しない CAN 共通プロトコルです。

### IPR

Initial Processing Routine の略です。 イニシャル・プロセッシング・ルーチン・プログラムです。 プログラミング上、初期化しなければならない処理を記述いただきます。 お客様サイドでカスタマイズしていただきます。

#### IBL

Initial Boot Loader の略です。 イニシャル・ブート・ローダ・プログラムです。 プログラミングエントリの判定、書き込み制御プログラム(WCP)の受信 及び内蔵 RAM への書き込みをおこないます。 基本的にはそのままご使用していただけます。

#### **WCP**

Write Control Program の略です。 書き込み制御プログラムです。 拡張子が".BTP"のファイルです。 デバイスに対する消去・書き込み・読み出し等のプログラムが書かれています。 基本的にはそのままご使用していただけます。

### APL

アプリケーション・プログラムです。 お客様のアプリケーションプログラムです。

### ReProg Area

お客様のアプリケーションプログラムを書き込む ROM エリアです。

#### UCOP リプログモード

UCOP を利用してアプリケーションプログラムの消去/書き込みを行うモードを UCOP リプログモ ードと呼びます。 UCOP リプログモードへは3つあるエントリー方法のどれかを通ってエントリーします。

r Entry

レスキュー・エントリー UCOP リプログモードに入るエントリー方法の 1 つです。 電源投入後、一定期間(※)経過後、約 10ms 間 Connect コマンドを待ちます。 この約 10ms 間に Connect コマンドを受信すると r Entry になります。 ※この一定期間は電源投入後 Connect コマンド受信待ちを開始するまでの時間で IPR の処理時間などで時間が変わってきます。

n Entry

ノーマル・エントリー UCOP リプログモードに入るエントリー方法の 1 つです。 IBL 内で Connect コマンドを受信するまで待ちつづけます。

#### u Entry

ユーザ・エントリー UCOP リプログモードに入るエントリー方法の 1 つです。 APL 内で Connect コマンドを受信した場合のエントリー方法です。 APL 内での Connect コマンド受信方法は、お客様次第です。

#### Primary ID

初期設定ファイル(y\_init.h)の ID P\_NI と ID P\_MCU に設定されている アイデンティファイヤです。

#### Secondary ID

UCOP リプログモード中に追加したアイデンティファイヤです。 ROM の一部にアイデンティファイヤ登録領域(以下「Secondary ID」という) を確保し、その領域へ追加したアイデンティファイヤを登録します。 本マイコンパックではご利用いただけません。

CAN メッセージ ID

CAN プロトコルのフレームにおける、アイデンティファイヤのことです。

### KILL レジスタ

UCOP リプログモードを強制終了するかどうかを判定する機能です。 本マイコンパックではご利用いただけません。

#### ステーションアドレス

ターゲット毎に2バイト(リトルエンディアン)で設定します。 初期設定ファイル(y\_init.h)の CCP STATION で設定します。 Connect コマンド、Disconnect コマンドのフレームにステーションアドレス情報が 入っています。(UCOP プロトコルのマニュアル参照) Connect コマンドにおいてアイデンティファイヤ、ステーションアドレスが一致した 場合のみ IBL は UCOP リプログモードにエントリーします。 Disconnect コマンドのステーションアドレスは無視します。

### パスワードチェック領域

UCOPでは「暗号機能※1」があります。暗号機能においてチェックを行うID数はある領域内に おいて7~256バイト迄で設定します。その領域を「パスワード設定領域」といいます。 この領域はお客様サイドで変更していただくことが可能です。

※1:「暗号機能」については「UCOP CAN PROGRAMMER」のインストラクション マニュアルを参照してください。

ユーザアプリ領域サム値チェック

UCOPではIBLにおいて、お客様のアプリケーションプログラムが既に書かれているかどうかを サム値にて判断します。このサム値チェックのことを「ユーザアプリ領域サム値チェック」といいま す。

サム値計算領域は"y\_init.h"ファイルで変更することが可能です。

### SSD

Standard Software Driver の略です。

STマイクロエレクトロニクス社より提供されており、内蔵 Flash に対する書き換え処理を行う API を提供します。

WCP に組み込まれ、消去・書き込みなどを実行します。

### BOOT HEADER

ブートセクタの先頭に配置します。

# <span id="page-11-0"></span>3.機能概要

<span id="page-11-1"></span>3.1 UCOP システム構成図

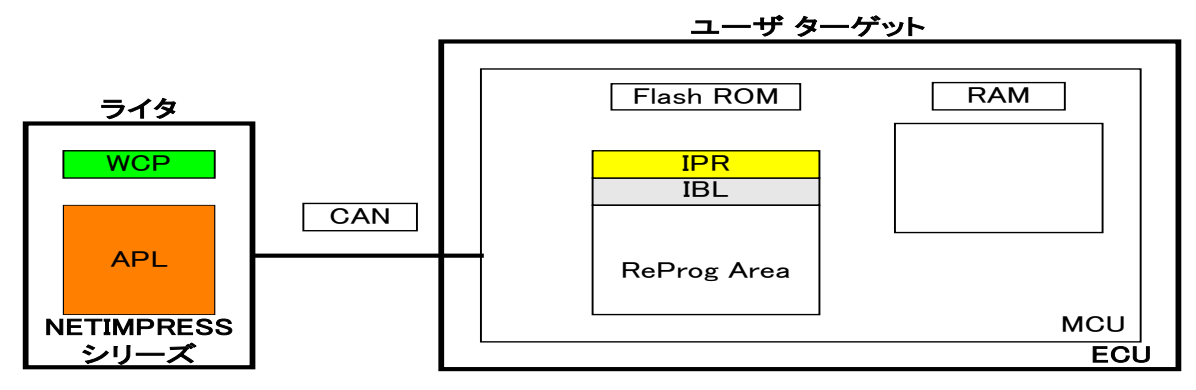

- 1.予め、IPR と IBL はターゲット MCU の Flash ROM の一部に書き込んでおきます。
- 2.リセット解除後、IPR において UCOP リプログモード実行に際して最低限必要なシステムの初期化を 行います。
- 3.IPR で初期化終了後、制御が IBL へ移行し各エントリー(r Entry, n Entry, u Entry)のどれかを介して ターゲットは UCOP リプログモードに入ります。

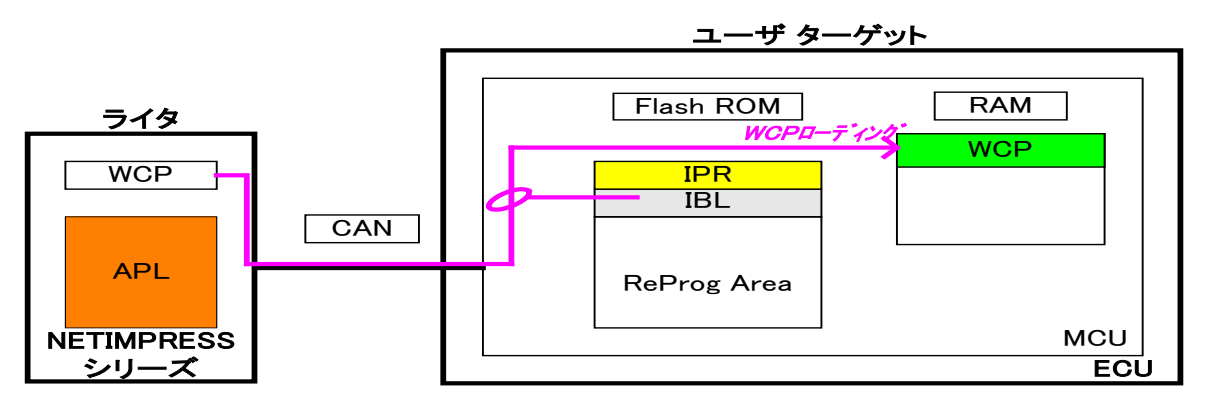

- 4.ライタは IBL と通信をおこない WCP をターゲット MCU に順次送信します。IBL はライタより受信した WCP をターゲット MCU の内蔵 RAM に書き込みます。
- 5.WCP を全て内蔵 RAM に書き込んだ後、ターゲット MCU 側の制御は WCP へ移行します。

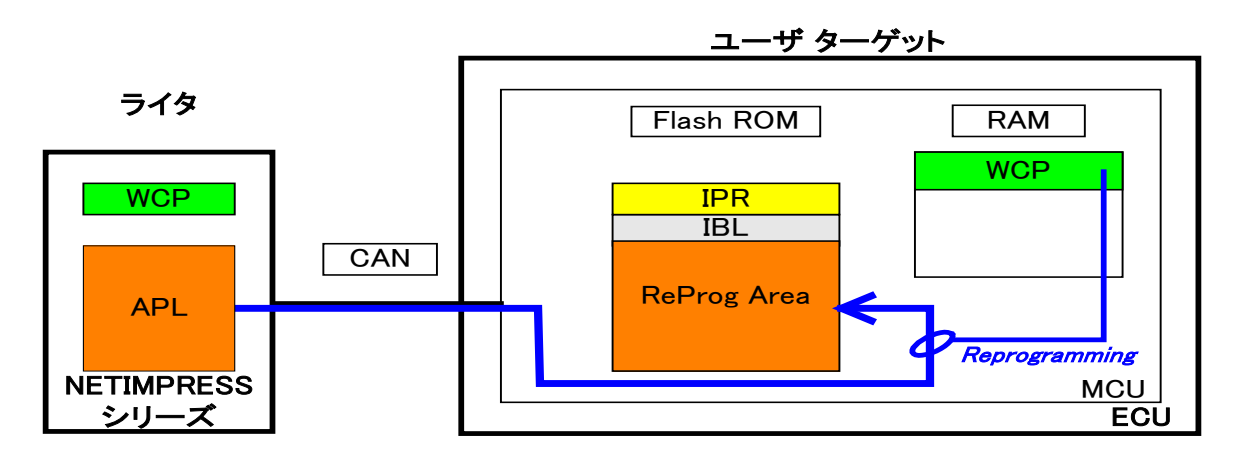

6.ライタは WCP と通信をおこないライタにある APL を ReProg Area に書き込みます

# <span id="page-12-0"></span>3.2 ROM

<span id="page-12-1"></span>3.2.1 ROM構成図

# 灰色部は書き換え禁止領域。

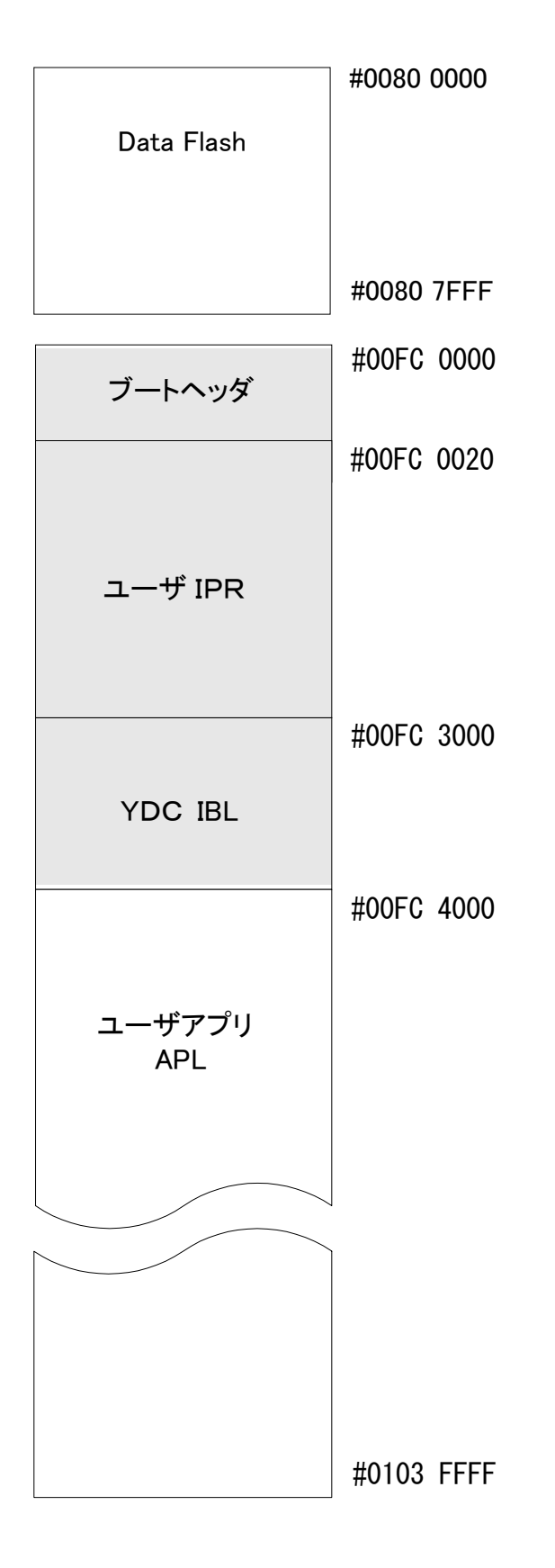

# <span id="page-13-0"></span>3.2.2 消去ブロックアドレス

Data Flash

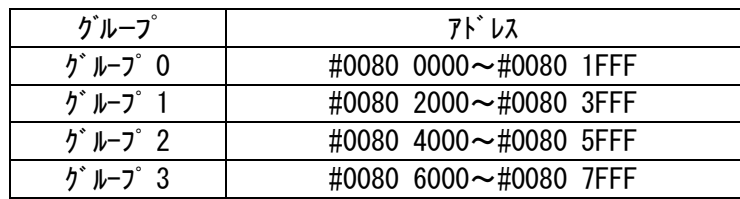

Code Flash

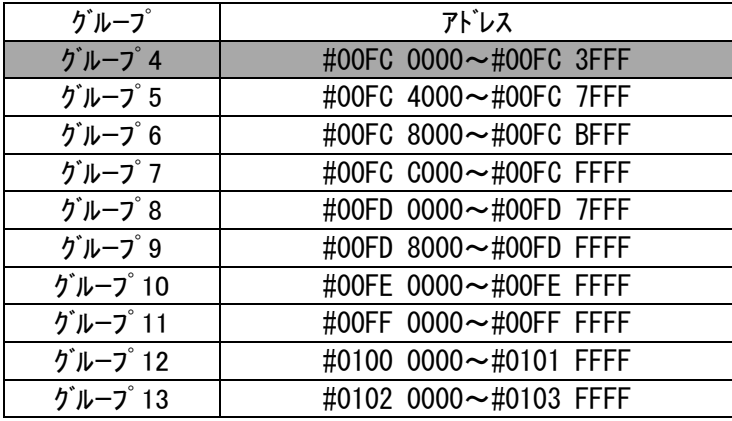

灰色部は IBL、IPR 域で書き換え禁止領域です。

<span id="page-14-0"></span>3.3 プログラムエントリーモードフローチャート

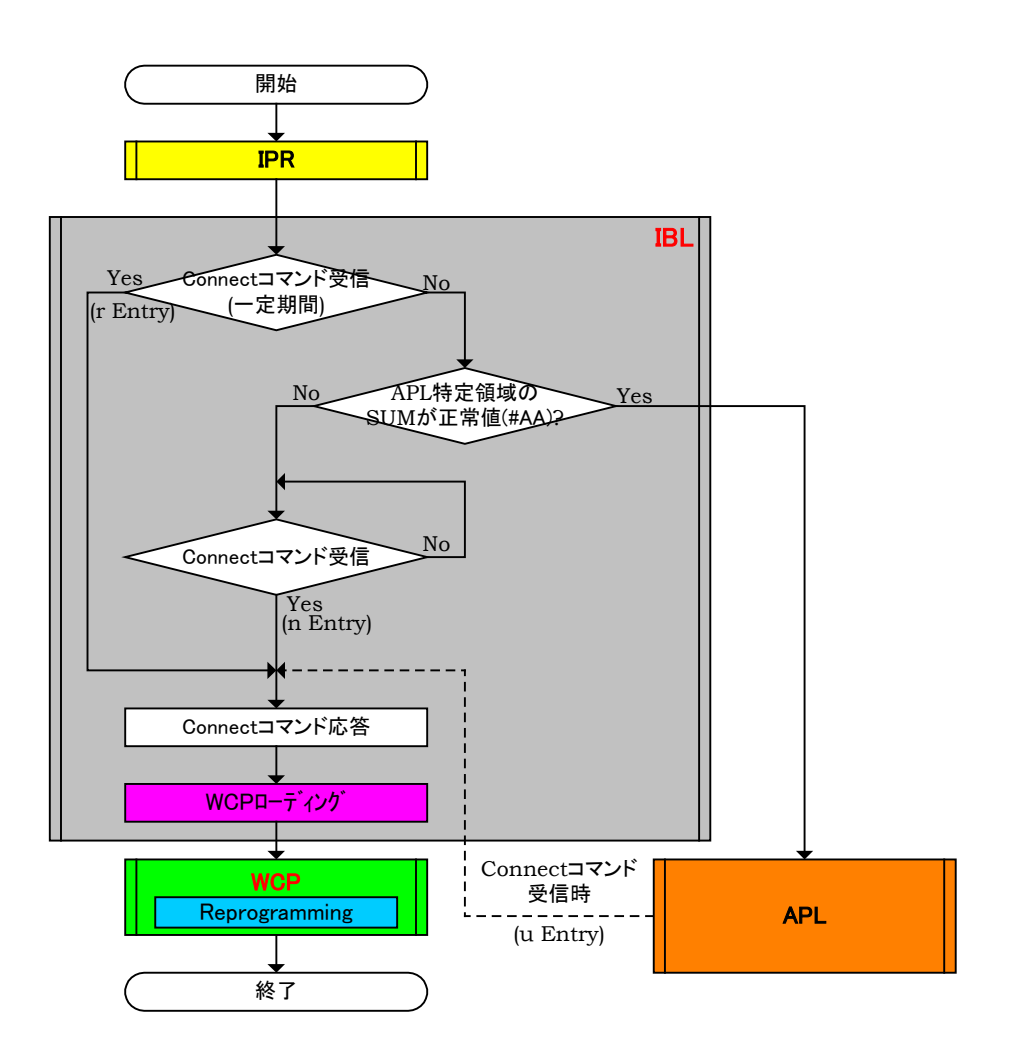

- 1.電源投入後、IPR 処理をおこない一定期間(10ms)Connect コマンドを待ちます。この期間内に Connect コマンドを受信しますと r Entry で UCOP リプログモードに遷移します。
- 2.一定期間(10ms)内に Connect コマンドを受信しなかった場合、ユーザアプリ領域サム値チェックの SUM 値を計算します。SUM 値が#AA ならば APL へジャンプし、お客様のアプリケーションプログラム が実行されます。APL 側で Connect コマンドを受信しますと u Entry で UCOP リプログモードに遷移 します。
- 3.ユーザアプリ領域サム値チェックの SUM 値が#AA 以外ならば、Connect コマンドを受信するまで Connect コマンド受信待ちになります。この状態で Connect コマンドを受信しますと n Entry で UCOP リ プログモードに遷移します。
- ※ライタは Connect コマンド発行後規定時間(25ms)応答がない場合、Disconnect コマンドを発行し、タ ーゲット MCU との接続を解除します。
- ※ターゲット MCU は各エントリー方式で UCOP リプログモードに遷移後、Disconnect コマンドを受信するま でライタとは接続状態にあるものとします。
- ※Disconnect コマンドはデバイスファンクション終了時にライタが発行します。
- ※ターゲット MCU は Disconnect コマンド受信後、リセット状態に戻るものとします。

<span id="page-15-0"></span>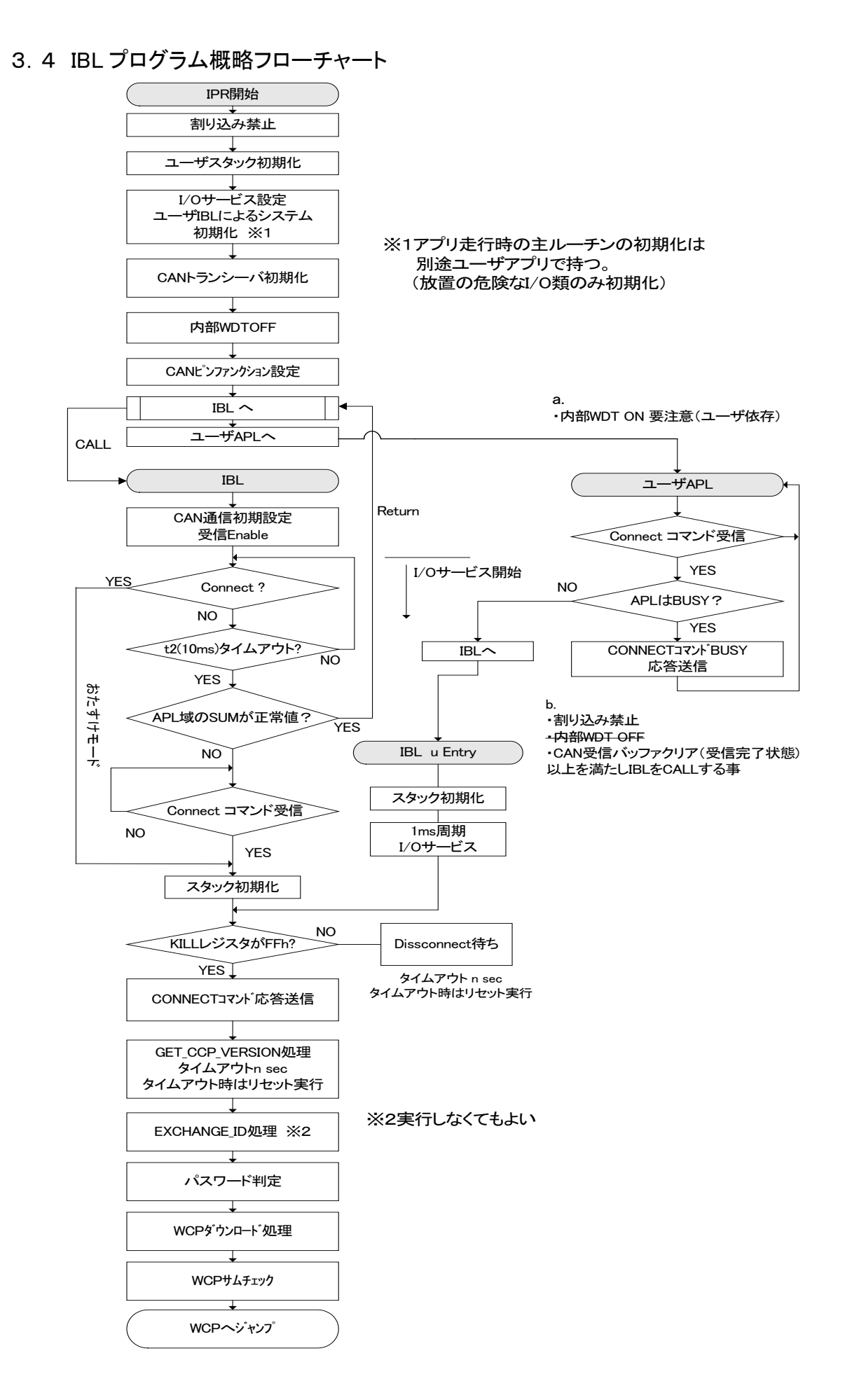

11

# <span id="page-16-0"></span>4.初期導入手順

# <span id="page-16-1"></span>4.1 書き込み手順フロー

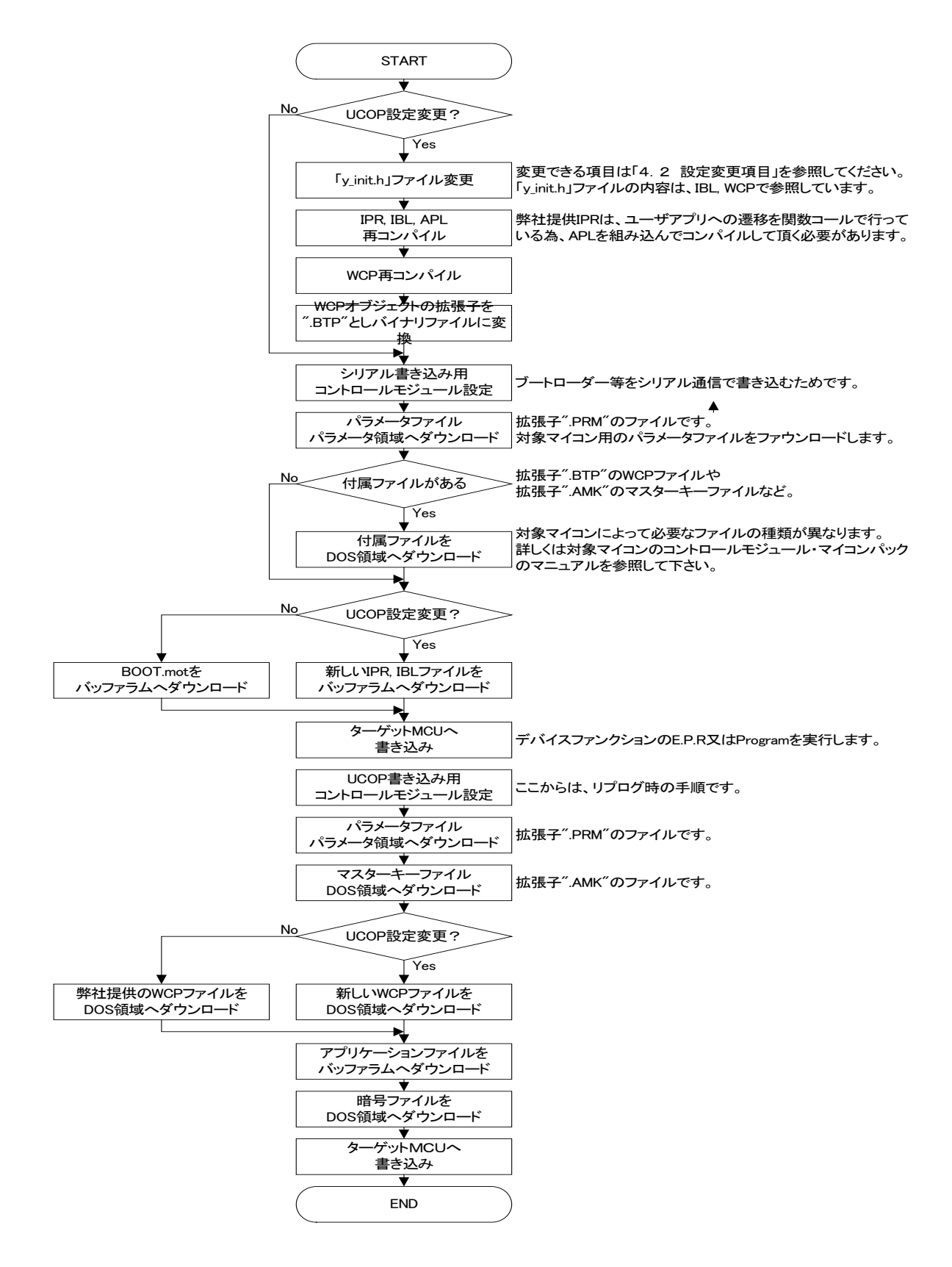

- <span id="page-17-1"></span><span id="page-17-0"></span>4.2 設定変更項目
	- 4.2.1 CANボーレートの変更

「5.1 CANボーレート」、「5.3 ビットタイミングレジスタ値」を参照してください。

<span id="page-17-2"></span>4.2.2 動作クロックの変更

「5.2 クロック周波数」、「5.3 ビットタイミングレジスタ値」を参照してください。

<span id="page-17-3"></span>4.2.3 ビットタイミングパラメータの変更

「5.3 ビットタイミングレジスタ値」を参照してください。

<span id="page-17-4"></span>4.2.4 パスワードチェック領域の変更

「5.4 パスワードチェック領域開始アドレス」、「5.5 パスワードチェック領域終了アドレス」を参照 してください。

- <span id="page-17-5"></span>4.2.5 ユーザアプリ領域サム値チェック領域の変更 「5.6 ユーザアプリ領域サム値チェック開始アドレス」、「5.7 ユーザアプリ領域サム値チェック終 了アドレス」を参照してください。
- <span id="page-17-6"></span>4.2.6 ウォッチドッグタイマサービスの変更
	- 4.2.6.1 ウォッチドッグタイマサービス有無の変更 「5.8 I/O ポートサービス対応フラグ」を参照してください。
	- 4.2.6.2 ウォッチドッグタイマサービス周期の変更 「5.9 I/O ポートサービス周期」を参照してください。
	- 4.2.6.3 ウォッチドッグタイマサービス用ポートの変更 「5.10 I/O ポートサービス用ポート変更方法」を参照してください。
- <span id="page-17-7"></span>4.2.7 Primary IDの変更
	- 「5.11 Primary ID」、「5.12 CAN ID フォーマット設定」を参照してください。
- <span id="page-17-8"></span>4.2.8 ステーションアドレスの変更
	- 「5.13 ステーションアドレス」を参照してください。
- <span id="page-17-9"></span>4.2.9 CANチャネルの変更
	- 「5.14 CAN チャネル番号」を参照してください。
- <span id="page-18-0"></span>4.2.10 内蔵ウォッチドッグタイマサービスの変更
	- 4.2.10.1 内蔵ウォッチドッグタイマサービス有無の変更 「5.15 内蔵ウォッチドッグタイマ設定」を参照してください。
	- 4.2.10.2 ウォッチドッグタイマクロックの変更
		- 「5.16 内蔵ウォッチドッグタイマクリア周期設定」を参照してください。

# <span id="page-19-0"></span>5.UCOP設定変更方法

UCOP の一部の設定は、お客様のシステムに応じて変更していただくことが可能です。

ターゲット MCU 側の各種設定を行っている初期設定ファイル"y\_init.h"とライタ側両方の変更が必要な項 目もあります。

# 初期設定ファイル"y\_init.h"を変更された場合は、「IPR, IBL, WCP」のファイルを再コンパイルしていただく 必要があります。

ライタ側の変更は AZ990 の air Connect を用いて行います。一部設定につきましてはライタ本体が FULL KEY モデル(AF620)のものにおいてはファンクション機能を用いて変更することが出来ます。

air Connect の詳細な操作方法は air Connect のインストラクションマニュアルをご参照ください。

## <span id="page-19-1"></span>5.1 CAN ボーレート

CAN 通信のボーレートを変更するには、初期設定ファイル"y\_init.h"とライタ側両方の変更が必要です。 ①.初期設定ファイル"y\_init.h"設定変更

"CAN\_BAUD"にボーレート値に下記の表の設定値を設定してください。

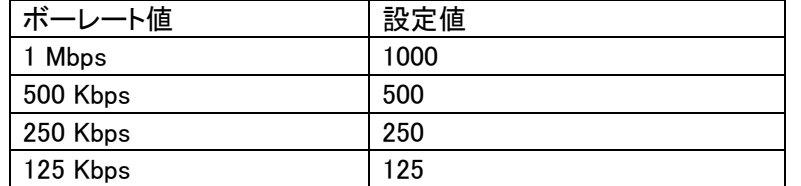

※必ずマイコンのビットタイミングレジスタ値も再計算し、初期設定ファイルの

" CAN\_CR\_DATA"も再設定してください。

「5.3 ビットタイミングレジスタ値」をご参照ください。

### ②.ライタ側設定変更

FULL KEY モデルでは Func-83 で変更することが出来ます。

ⅰ.air Connect での変更

Specific Parameter のアドレス#0C2,0C3 を変更することでボーレートを変更できます。 ボーレート値とアドレス#0C2,0C3 の値との関係は下記の表のようになっています。

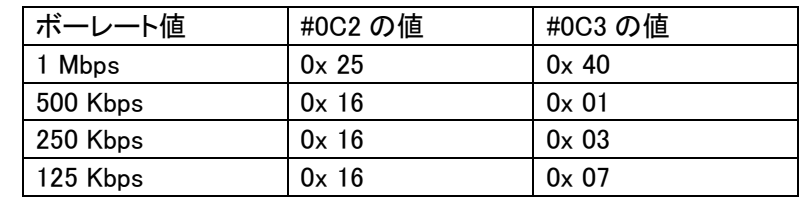

※ 「5.17 Specific Parameter 変更方法」を参照下さい。

ii. メニューからの変更

"SUB SETTING"メニューの"CAN BAUDRATE SETTING"からボーレート変更を行います。 上下キーで設定したいボーレートを選択します。

<span id="page-20-0"></span>5.2 クロック周波数

ターゲット MCU の動作クロック周波数を変更した場合には、初期設定ファイル"y init.h"に反映させる必要 があります。

- ① コアクロックの変更 "CLK\_SYS"にコアクロック周波数 MHz 値を 10 倍した値を設定してください。 例)80MHz の場合、800 と設定
- ② CAN クロックの変更

"CLK\_CAN"に CAN モジュールクロック周波数 MHz 値を 10 倍した値を設定してください。 例)20MHz の場合、200 と設定 ※必ずマイコンのビットタイミングレジスタ値も再計算し、 初期設定ファイルの" CAN\_CFG\_DATA"も再設定してください。 「5.3 ビットタイミングレジスタ値」をご参照ください。

③ PIT クロックの変更

"CLK PIT"に PIT モジュールクロック周波数 MHz 値を 10 倍した値を設定してください。 例)40MHz の場合、400 と設定

④ SWT クロック

SWT は IRC で動作しますので 16MHz に固定です。変更しないでください。 "CLK\_SWT"には IRC クロック周波数として 160 を設定してください。

<span id="page-21-0"></span>5.3 ビットタイミングレジスタ値

ビットタイミングレジスタの値を設定します。

ターゲット MCU の動作周波数、CAN ボーレートを変更する場合に変更してください。

ビットレートレジスタの値を変更するには、初期設定ファイル"y\_init.h"の変更が必要です。

①.初期設定ファイル"y\_init.h"設定変更

" CAN CR DATA"に、CAN コントロールレジスタへの設定値を設定してください。 設定値はマイコンのマニュアルを参照して計算してください。 ※必要に応じて CAN ボーレートやクロック関連の再設定を行ってください。 ※「5.1 CAN ボーレート」「5.2 クロック周波数」をご参照ください。

<span id="page-21-1"></span>5.4 パスワードチェック領域開始アドレス

ReProg Area 内で暗号機能に使用する領域の開始アドレスを変更する場合に設定します。

パスワードチェック領域開始アドレスを変更するには、初期設定ファイル"vinit.h"の変更が必要です。

①.初期設定ファイル"y\_init.h"設定変更

"PASS\_START"にパスワードチェック領域の開始アドレスを設定してください。

パスワードチェック領域開始アドレスのデータもパスワードチェックの対象になります。

パスワードチェック領域中の 7Byte 以上のデータをチェックします。

パスワードをチェックするデータのサイズが 7byte 未満の場合、エラーになります。

パスワードチェック領域中のすべてのデータをチェックする必要はありません。

### <span id="page-21-2"></span>5.5 パスワードチェック領域終了アドレス

ReProg Area 内で暗号機能に使用する領域の終了アドレスを変更する場合に設定します。

パスワードチェック領域終了アドレスを変更するには、初期設定ファイル"y\_init.h"の変更が必要です。

①.初期設定ファイル"y\_init.h"設定変更

"PASS\_END"にパスワードチェック領域の終了アドレスを設定してください。

パスワードチェック領域終了アドレスのデータもパスワードチェックの対象になります。

パスワードチェック領域中の 7Byte 以上のデータをチェックします。

パスワードをチェックするデータのサイズが 7byte 未満の場合、エラーになります。

パスワードチェック領域中のすべてのデータをチェックする必要はありません。

パスワードチェック領域終了アドレスは最低でもパスワードチェック領域開始アドレスから 7byte 分サ イズを確保して設定してください。

<span id="page-22-0"></span>5.6 ユーザアプリ領域サム値チェック開始アドレス

書き込みプロセス正常終了判定(6-4.参照)に使用する"ユーザアプリ領域サム値チェック"領域の 開始アドレスを変更する場合に設定します。

ユーザアプリ領域サム値チェック開始アドレスを変更するには、初期設定ファイル"v\_init.h"とライタ側両 方の変更が必要です。

①.初期設定ファイル"y\_init.h"設定変更

"APL\_SUM\_START"に設定値を設定してください。

32 ビットで設定します。

ユーザアプリ領域サム値チェック開始アドレスのデータもサム値演算の対象になります。

②.ライタ側設定変更

air Connect でのみの変更となります。

Specific Parameter のアドレス#140,141,142,143 を変更することでユーザアプリ領域サム値チェック開 始アドレスを変更できます。

例)ユーザアプリ領域サム値チェック開始を「0xFFAABB00」と設定する場合

| Specific Parameter のアドレス   #140 |      | #141 | #142 | #143 |
|---------------------------------|------|------|------|------|
| 設定値                             | 0xFF | 0xAA | 0xBB | 0x00 |
|                                 |      |      |      |      |

※ 「5.17 Specific Parameter 変更方法」を参照下さい。

開始アドレスは256bvte 境界となるよう設定して下さい(詳細は 6-4. 参照)

<span id="page-22-1"></span>5.7 ユーザアプリ領域サム値チェック終了アドレス

書き込みプロセス正常終了判定(6-4.参照)に使用する"ユーザアプリ領域サム値チェック"領域の終 了アドレスを変更する場合に設定します。

ユーザアプリ領域サム値チェック終了アドレスを変更するには、初期設定ファイル"v\_init.h"とライタ側両 方の変更が必要です。

①.初期設定ファイル"y\_init.h"設定変更

"APL\_SUM\_END"に設定値を設定してください。

32 ビットで設定してください。

ユーザアプリ領域サム値チェック終了アドレスのデータもサム値演算の対象になります。

②.ライタ側設定変更

air Connect でのみの変更となります。

Specific Parameter のアドレス#144,145,146,147 を変更することでユーザアプリ領域サム値チェック終 了アドレスを変更できます。

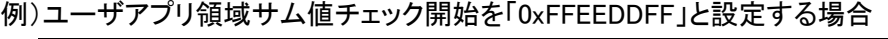

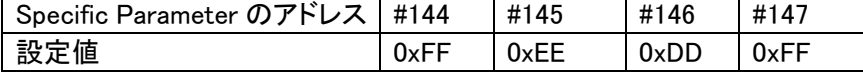

※ 「5.17 Specific Parameter 変更方法」を参照下さい。

終了アドレスはサイズが256byte 区切りとなるよう設定して下さい(詳細は 6-4.参照)

<span id="page-23-0"></span>5.8 I/Oポートサービス対応フラグ

UCOP では、I/O ポートを制御することによりウォッチドッグタイマの制御を行う仕組みを持っています (6-13.参照)。

I/O ポートサービス対応フラグを変更することで I/O ポートサービスの有無を設定します。

I/O ポートサービス対応フラグを変更するには、初期設定ファイル"v\_init.h"の変更が必要です。

①.初期設定ファイル"y\_init.h"設定変更

"IOS\_ON"に「0」か「1」を設定します。

「0」の場合:I/O ポートサービスなし

「1」の場合:I/O ポートサービスあり

### <span id="page-23-1"></span>5.9 I/Oポートサービス周期

I/O ポートサービスを行う周期を設定します。

- I/O ポートサービス周期を変更するには、初期設定ファイル"y init.h"の変更が必要です。
- ①.初期設定ファイル"y\_init.h"設定変更 "IOS\_PERIOD"に I/O ポートサービスの周期を設定してください。 周期の単位は msec です。

### <span id="page-23-2"></span>5.10 I/Oポートサービス用ポート変更方法

I/O ポートサービス用のポートは、ipr で初期化する必要があります。 また、使用するポート番号を"y\_init.h"の"IOS\_PORT"に設定してください。

#### <span id="page-23-3"></span>5.11 Primary ID

Primary ID を変更するには初期設定ファイル"v\_init.h"の変更が必要です。

ライタからマイコンへ送る Primary ID を設定する"ID\_P\_NI"と、マイコンからライタへ送る Primary ID を設定 する"ID\_P\_MCU"があります。

必要に応じて"ID P NI"や"ID P MCU"の変更を行ってください。

また、通信を行うためにはライタ側で設定するアイデンティファイヤの変更も必要です。

「6.5 アイデンティファイヤ(CAN メッセージ ID)」をご参照ください。

①.初期設定ファイル"y\_init.h"設定変更

"ID\_P\_NI"、"ID\_P\_MCU"に設定値を設定してください。

32 ビットで設定してください。

32 ビットは下記のように割り当てられています。

| <b>Bit 31</b> | <b>Bit 30</b> | <b>Bit 29</b> | <b>Bit 28</b> | <b>Bit 27</b>                                                       | <b>Bit 26</b> | <b>Bit 25</b> | <b>Bit 24</b> |
|---------------|---------------|---------------|---------------|---------------------------------------------------------------------|---------------|---------------|---------------|
|               |               |               | EXD ID17      | $\vert$ EXD ID16 $\vert$ EXD ID15 $\vert$ EXD ID14 $\vert$ EXD ID13 |               |               |               |

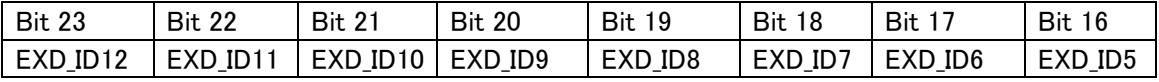

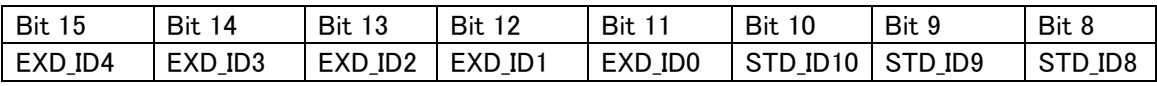

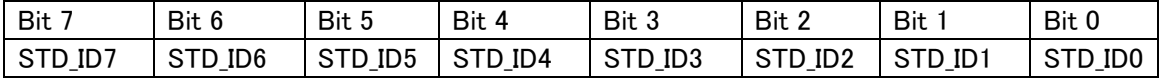

EXD\_ID17~EXD\_ID0

エクステンデッド・アイデンティファイヤを設定します。

 $STD$  ID10  $\sim$ STD ID0

スタンダード・アイデンティファイヤを設定します。

Bit 31、Bit 30、Bit 29:予約ビット

0を設定してください。

例1)スタンダード・フォーマットの場合

"ID\_P\_NI"のスタンダード・アイデンティファイヤを「7ED」、"ID\_P\_MCU" のスタンダード・アイデン ティファイヤを「7EE」と設定する場合

"ID\_P\_NI":0x000007ED

"ID\_P\_MCU":0x000007EE

例2)エクステンデッド・フォーマットの場合

- "ID\_P\_NI" のエクステンデッド・アイデンティファイヤを「3EDCB」、スタンダード・アイデンティファイ ヤを「7E9」、"ID\_P\_MCU" のエクステンデッド・アイデンティファイヤを「3EDCB」、スタンダード・アイ デンティファイヤを「7EA」と設定する場合
	- "ID\_P\_NI":0x1F6E5FE9
	- "ID\_P\_MCU":0x1F6E5FEA
- ※スタンダード・フォーマットとエクステンデッド・フォーマットのどちらを使用するかは CAN ID フォーマ ット設定で指定する必要があります。
	- 「5.12 CAN ID フォーマット設定」を参照してください。

#### ②.ライタ側設定変更

FULL KEY モデルでは Func-86 を用いて変更することができます。

ⅰ.air Connect での変更

マイコンからライタへ送るアイデンティファイヤ及びフレームのフォーマットは Specific Parameter のアドレス#0C4,0C5,0C6,0C7 で、ライタからマイコンへ送るアイデンティファイヤ及びフレームの フォーマットは Specific Parameter のアドレス#0C8,0C9,0CA,0CB で変更します。

※ 「5.17 Specific Parameter 変更方法」を参照下さい。

#0C0~#0C7(#0C8~#0CB)の 32 ビットは下記のように割り当てられています。

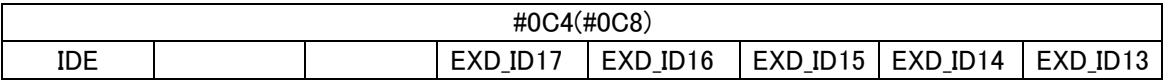

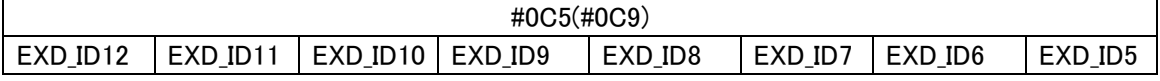

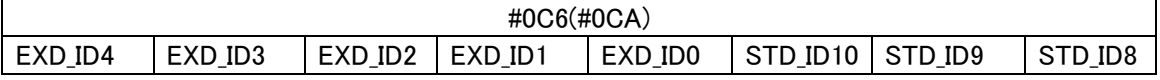

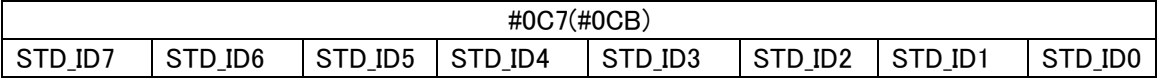

IDE:アイデンティファイヤ・エクステンションの略です。

Primary ID のフォーマットがスタンダードかエクステンデッドかを識別するためのものです。 0:スタンダード・フォーマット

1:エクステンデッド・フォーマット

EXD\_ID17~EXD\_ID0

エクステンデッド・アイデンティファイヤを設定します。

STD\_ID10 ~STD\_ID0

スタンダード・アイデンティファイヤを設定します。

例1)スタンダード・フォーマットの場合

"ID\_P\_NI"のスタンダード・アイデンティファイヤを「7E9」

"ID\_P\_MCU" のスタンダード・アイデンティファイヤを「7EA」と設定する場合

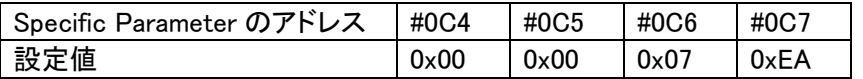

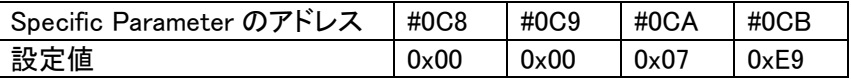

#### 例2)エクステンデッド・フォーマットの場合

"ID\_P\_NI" のエクステンデッド・アイデンティファイヤを「3EDCB」、スタンダード・アイデンテ ィファイヤを「7E9」、"ID\_P\_MCU" のエクステンデッド・アイデンティファイヤを「3EDCB」、ス タンダード・アイデンティファイヤを「7EA」と設定する場合

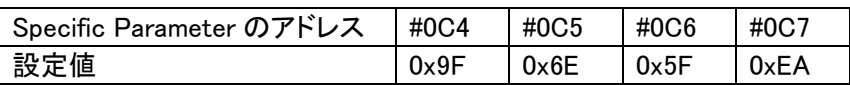

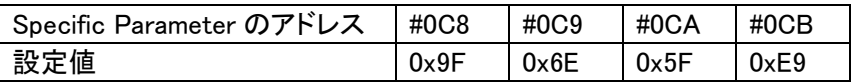

ii. メニューからの変更

"SUB SETTING"メニューの"CAN ID SET"からアイデンティファイヤを設定します。

上下キーで設定するアイデンティファイヤを選択します。

左右キーでアイデンティファイヤを変更します。

#### <span id="page-26-0"></span>5.12 CAN ID フォーマット設定

Primary ID のフォーマットとして、スタンダード・フォーマットとエクステンデッド・フォーマットのどちらを使用 するかの指定は、初期設定ファイル"y\_init.h"と、ライタ側で設定されています。

①.初期設定ファイル"y\_init.h"設定変更

"CAN\_ID"にスタンダード・フォーマットとエクステンデッド・フォーマットのどちらを使用するかを設定し ます。

0:スタンダード・フォーマット使用

1:エクステンデッド・フォーマット使用

- ②.ライタ側設定変更
	- ⅰ.air Connect での変更

 Specific Parameter でスタンダード・フォーマットかエクステンデッド・フォーマットかを設定します。 詳しくは「5.11 Primary ID」を参照してください。

ⅱ.ライタでの変更

"SUB SETTING"メニューの"CAN AF -> TGT ID FMT"、"CAN TGT -> AF ID FMT"で設定を変更 します。

"CAN AF -> TGT ID FMT"はライタからマイコンへ送信するフレームの CAN ID フォーマット設定しま す。

"CAN TGT -> AF ID FMT"はマイコンからライタへ送信するフレームの CAN ID フォーマット設定しま す。

上下キーでスタンダードかエクステンデッドかを選択します。

### <span id="page-27-0"></span>5.13 ステーションアドレス

ステーションアドレスを変更するには、初期設定ファイル"y init.h"とライタ側両方の変更が必要です。 「6.11 ステーションアドレス」をご参照ください。

①.初期設定ファイル"y\_init.h"設定変更

"CCP\_STATION"にステーションアドレスを 2byte(リトルエンディアン)で設定してください。

例)ステーションアドレスを「0x0200」の場合

"CCP\_STATION"に「0x0002」と設定する。

②.ライタ側設定変更

air Connect でのみの変更となります。

Specific Parameter のアドレス#0D8,0D9 に 2byte(リトルエンディアン)で設定してください。

例)ステーションアドレスを「0x0200」の場合

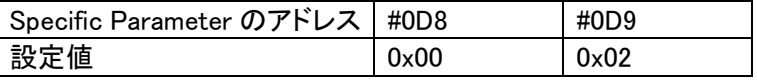

※ 「5.17 Specific Parameter 変更方法」を参照下さい。

#### <span id="page-27-1"></span>5.14 CAN チャネル番号

CAN モジュールのチャネルが複数存在する場合、どのチャネルを使用するかを設定します。

①.初期設定ファイル"y\_init.h"設定変更

"CAN\_CHAN"に「0」か「1」を設定します。

「0」の場合:チャンネル0を使用

「1」の場合:チャンネル1を使用

### <span id="page-27-2"></span>5.15 内蔵ウォッチドッグタイマ設定

内蔵ウォッチドックタイマ対応フラグを変更することでウォッチドックタイマの有効/無効を設定します。

内蔵ウォッチドッグタイマを使用する場合には、iprで初期化を行ってください。

本サンプルでは内蔵ウォッチドッグタイマを使用しません。

内蔵ウォッチドックタイマ対応フラグを変更するには、初期設定ファイル"y\_init.h"の変更が必要です。

①.初期設定ファイル"y\_init.h"設定変更

"IOS\_WDT\_ON"に「0」か「1」を設定します。

- 「1」の場合:ウォッチドックタイマ有効
- 「0」の場合:ウォッチドックタイマ無効

※対象マイコンのウォッチドッグタイマのクリア手順には二種類ありますが、本サンプルでは、Fixed service sequence mode に対応しています。

# <span id="page-28-0"></span>5.16 内蔵ウォッチドッグタイマクリア周期設定

内蔵ウォッチドッグタイマのクリア周期を設定することができます。 "IOS\_WDT\_PERIOD"にミリ秒単位でクリア周期を設定してください。

※APL から IBL にジャンプ(uEntry)した後、"IOS\_WDT\_PERIOD"の設定値に関わらず、1ms 後にウォッチ ドッグタイマのクリアを行います。

# <span id="page-29-0"></span>5.17 Specific Parameter 変更方法

ここでは、air Connect の Specific Parameter の変更方法を説明します。

まずは、air Connect を起動し、NET IMPRESS と接続してください。

Specific Parameter のタブをクリックし、Specific Parameter を開きます。

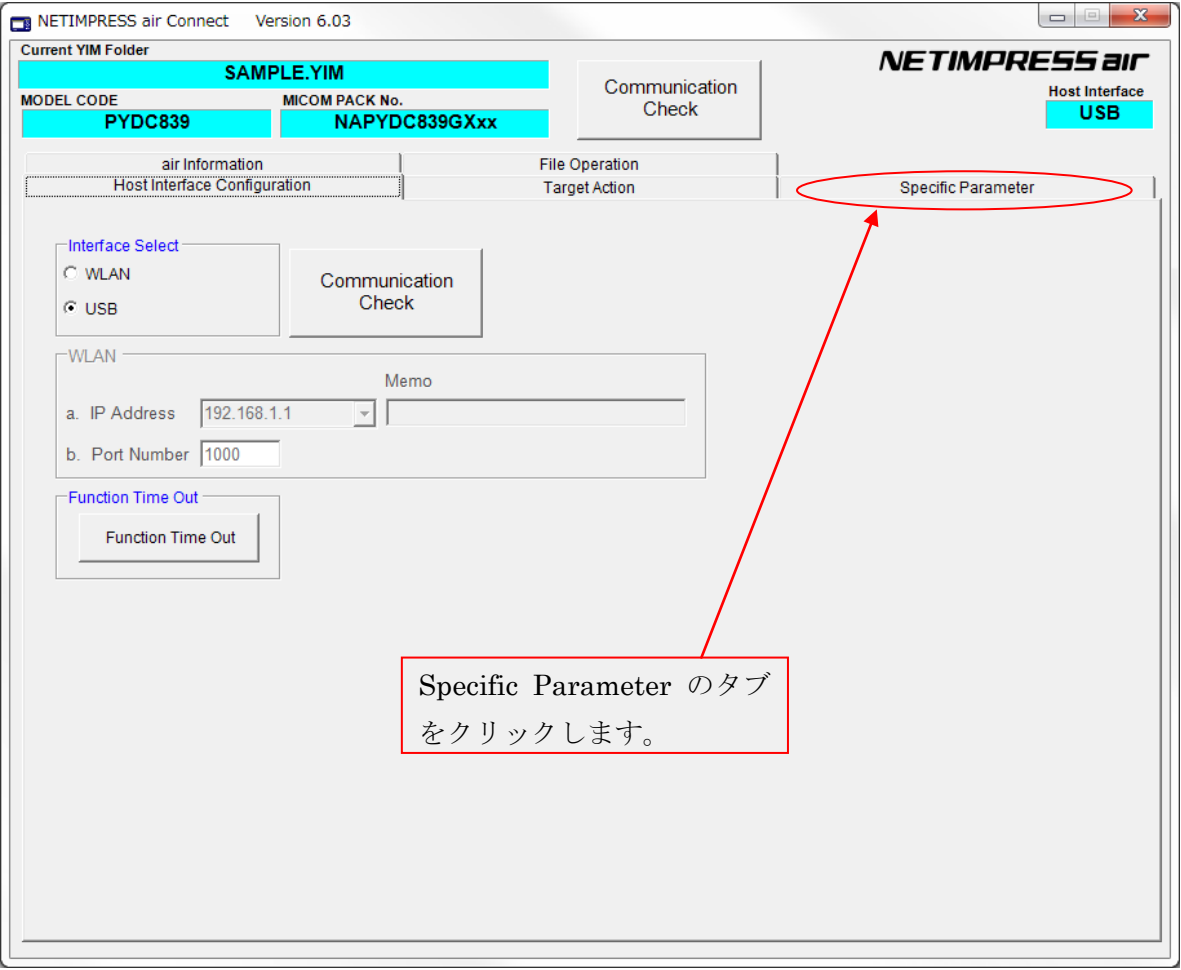

パスワードを求めるウィンドウが開きますので、"AF200"と入力し、OK ボタンを押してください。

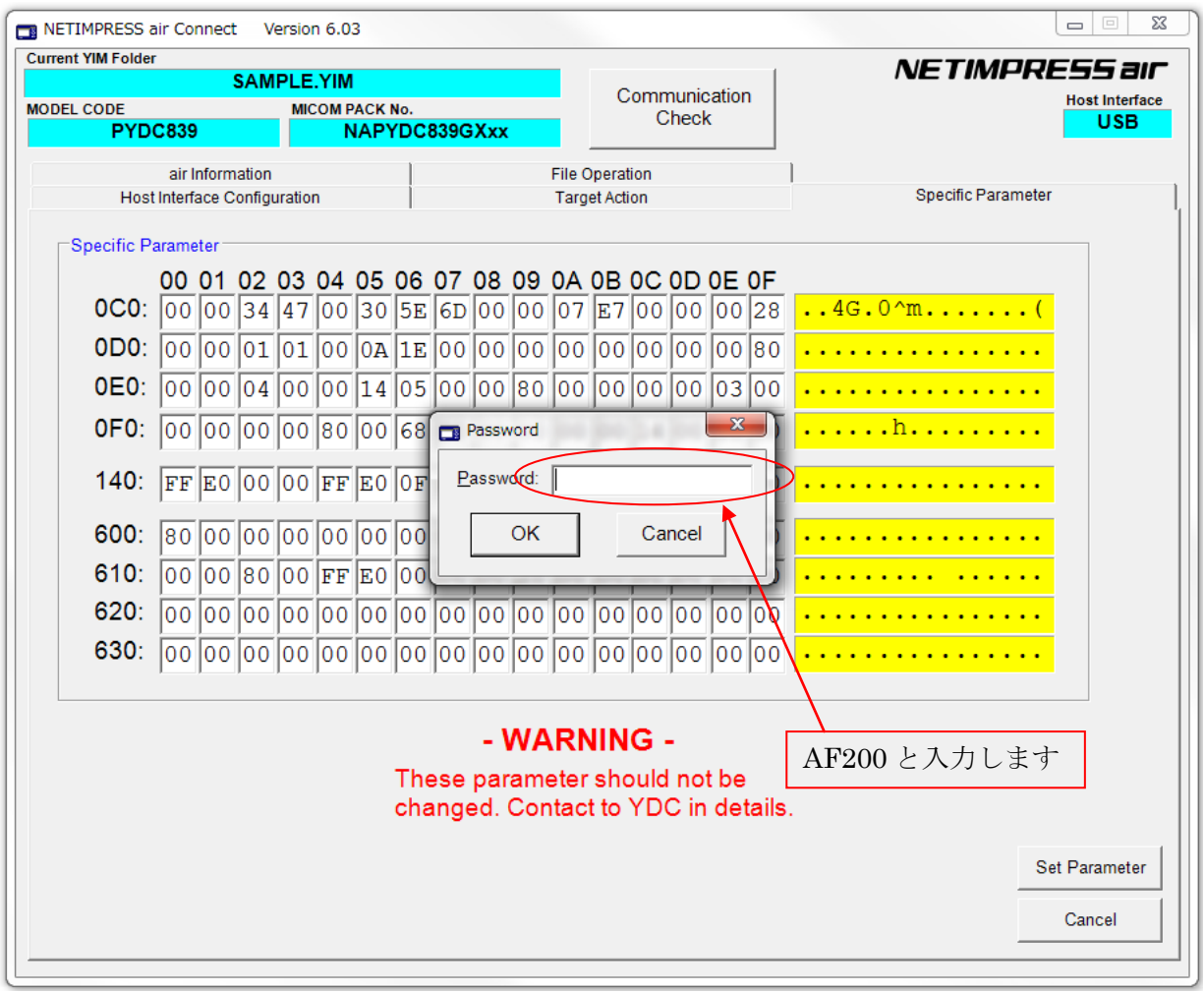

Specific Parameter の画面が開きますので、任意のアドレスのデータを書き換えます。

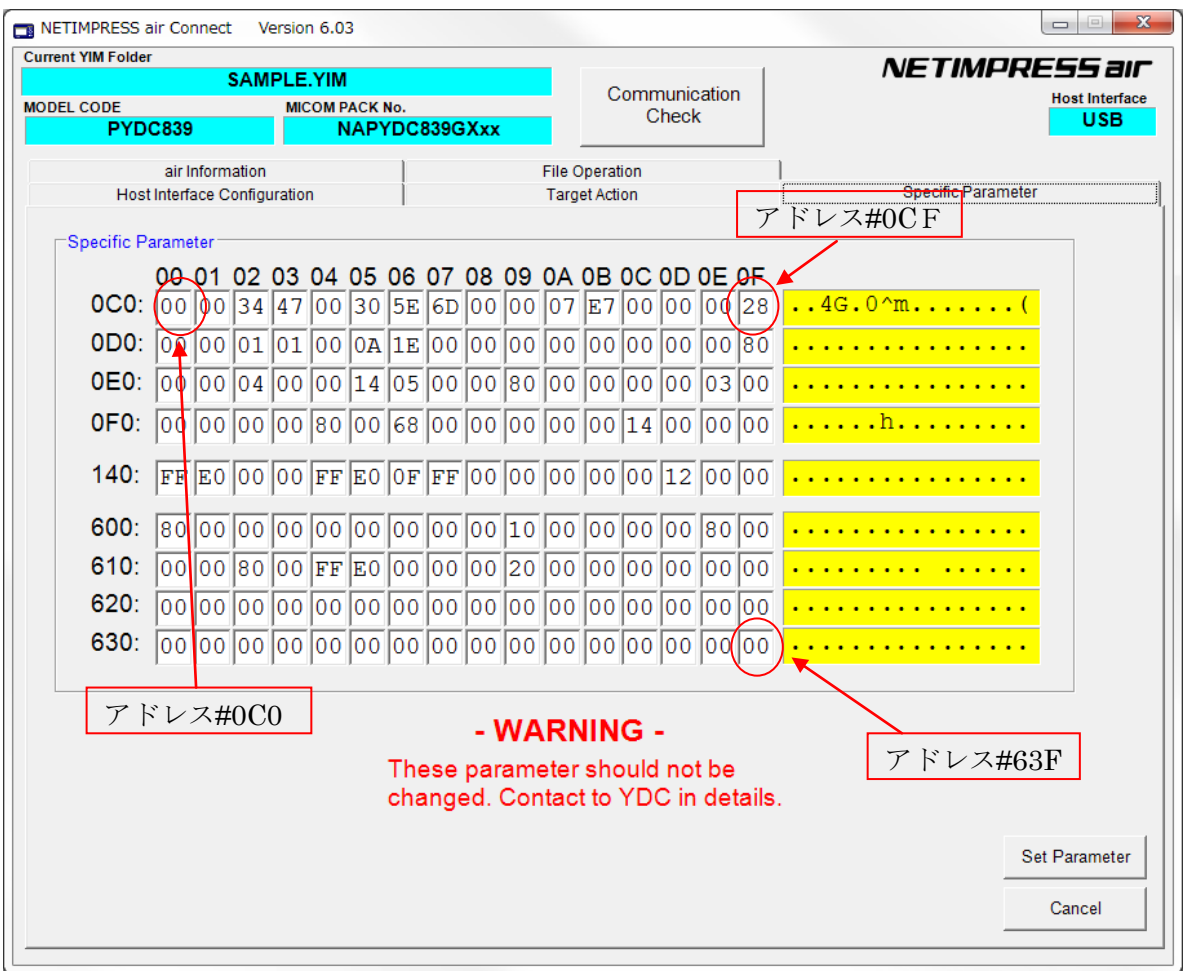

パラメータを書き換えましたら、その内容を保存するために"OK"ボタンをクリックします。

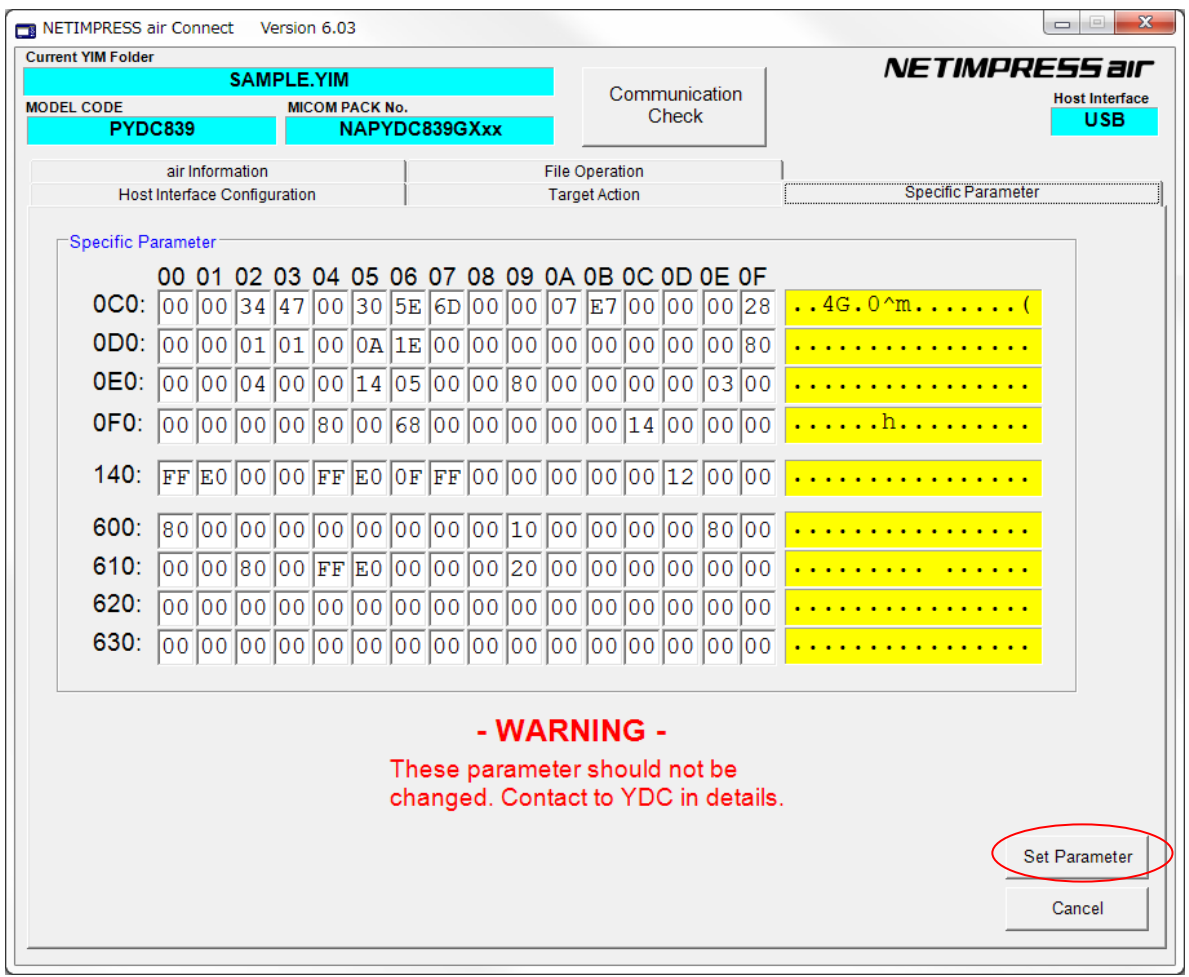

以上で、Specific Parameter の値を設定することができます。

# <span id="page-33-0"></span>6.UCOPシステム概要

<span id="page-33-1"></span>6.1 イニシャル・プロセッシング・ルーチン(IPR) (C 言語プログラム、リロケータブルオブジェクト)

ソースファイルは「user\_ipr.c」として供給されます。

お客様サイドでカスタマイズして頂きます。

ターゲット MCU 実装前にシリアルライタ等で予め ROM の所定領域に書き込んでおきます。

リセット解除後ブートヘッダよりジャンプします。

UCOP リプログモード実行に際して最低限必要なシステムの初期化を行うルーチンです。

アプリケーションプログラム実行時に初めて必要となる初期化ルーチンは、これとは別にアプリケーション プログラム中に専用初期化ルーチンを設けその中に配置してください。

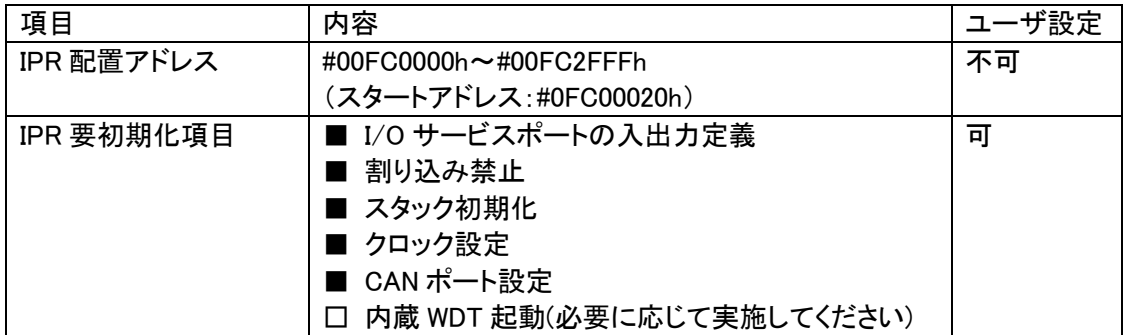

<span id="page-34-0"></span>6.2 イニシャルブートローダ(IBL) (C 言語プログラム、リロケータブルオブジェクト)

ソースファイルは「y\_ibl.c」として供給されます。

基本的にそのままでお使いいただけます。

ターゲット MCU 実装前にシリアルライタ等で予め ROM の所定領域に書き込んでおきます。

IPR よりコールされます。

UCOP リプログモード用の CAN 初期化設定、UCOP リプログモードエントリー、WCP の受信及び内蔵 RAM への書き込みを行います。

IBLプログラムを予めマイコンの下記アドレスに配置します。

| 項目            | 内容                         | ユーザ設定 |
|---------------|----------------------------|-------|
| YDC 製 IBL     | #00FC3000 $\sim$ #00FC3FFF | 不可    |
| IBL エントリーアドレス | #00FC3000h                 | 不可    |
| From IPR      |                            |       |
| IBL エントリーアドレス | #00FC3010h                 | 不可    |
| From APL      |                            |       |

※ 対象マイコン共通とします。

※ IBL ファイルとして供給されます。シリアルライタ等で所定の領域に書き込み後、 MCU を実装して下さい。

- ※ IBL 突入時スタックはイニシャライズされます。
- ※ 最適化レベル なし。
- <span id="page-34-1"></span>6.3 書き込み制御プログラム(WCP)

(C 言語プログラム、リロケータブルオブジェクト)

ソースファイルは「y\_wcp.c」として供給されます。

実行ファイルは拡張子が BTP のファイルとして供給されます。

コントロールモジュールの DOS 領域に配置してください。

ライタはあらかじめ ROM 内に組み込まれている IBL と通信を行い、BTP ファイルを順次送信します。 IBL はターゲットの内蔵 RAM へ受信した BTP ファイルを書き込みます。

IBLプログラムとの通信によりマイコンの下記アドレスに配置します。

| 項目         | 内容<br>M                                 | ௴≞௩<br>畝止 |
|------------|-----------------------------------------|-----------|
| <b>WCP</b> | $0 \sim$ #40002FFF<br>000<br>#4<br>IOOC | ᄆ<br>↗    |

### <span id="page-35-0"></span>6.4 書き込みプロセス正常終了判定

- ①.アプリケーションプログラム(APL)の一部領域を"ユーザアプリ領域サム値チェック"領域として 使用し、既に正常な APL が存在しているか否かの判定をします。
- ②.判定方法は、"ユーザアプリ領域サム値チェック"領域の SUM 値が#AA(8ビット単純加算8ビッ ト比較)の場合、正常に APL が書き込まれていると判断します。
- ③."ユーザアプリ領域サム値チェック"領域の SUM 値計算は IBL 中で実行され、正常な APL が書 き込まれていれば APL へ JUMP し、そうでなければ IBL で Connect コマンド待ちになります。
- ④.書き込み時にエラーが発生し、"ユーザアプリ領域 SUM 値チェック"領域のみ正常に書き込み が行われ、その他領域に正常データが書かれていない状態になるのを防ぐため、E.P.R 実行に 際し下記のように動作します。
	- Ⅰ.1番最初に"ユーザアプリ領域サム値チェック"領域を含むブロックを消去します。
	- Ⅱ.その他ブロックの消去をおこないます。
	- Ⅲ."ユーザアプリ領域サム値チェック"領域以外の領域にデータを書き込みます。
	- Ⅳ.1番最後に"ユーザアプリ領域サム値チェック"領域にデータを書き込みます。

注意:ⅰ.この領域は"256byte~4Kbyte"の範囲で規定するものとします。

- ii. 1つの消去ブロック内に収まるように設定してください。
- ⅲ.先頭のアドレスは、書き込みページの先頭(下位 8bit "00h")とします。 ページ:データ転送のアラインメント単位をここではページと呼びます。
- ⅳ.サイズは256byte 区切りとしてください。
- Ⅴ.書き込み禁止領域中には設定しないで下さい。

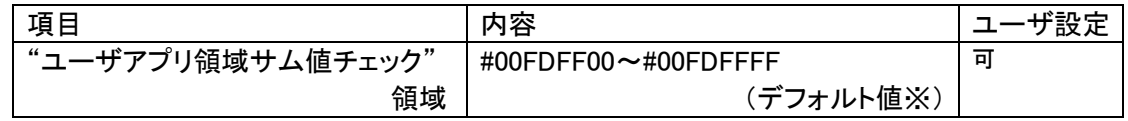

本領域はあくまで正常判定エリアですのでこの領域にはアプリケーションデータを入れないことを 推奨します。

※初期設定ファイル(y\_init.h)の APL SUM START と APL SUM END で設定してある値です。 ※APL 領域範囲で変更可能です。

## <span id="page-36-0"></span>6.5 アイデンティファイヤ(CAN メッセージ ID)

# アイデンティファイヤ(以下:CAN メッセージ ID)としてデフォルトとして設定されるものを「Primary ID」と 規定します。

<span id="page-36-1"></span>6.5.1 Primary ID

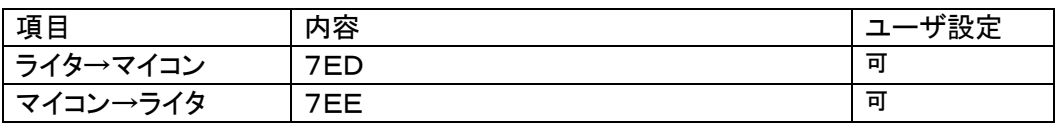

※Primary IDは初期設定ファイル(y\_init.h)に登録します。

### <span id="page-36-2"></span>6.5.2 Secondary ID

## 本マイコンパックでは Secondary Message ID は使用できません。

<span id="page-36-3"></span>6.5.3 送受信メッセージバッファ

IBLで使用するメッセージバッファについて規定します。

- 基本規定
	- ・IBLは受信用メッセージオブジェクトとして CAN メッセージバッファ 30 を使用します。
	- ・IBLは送信用メッセージオブジェクトとして CAN メッセージバッファ 31 を使用します。
	- ・ID 完全一致として使用します。
	- ・割り込みは禁止です。
- ユーザ APL の使用法

 ・IBL から APL へ移行した再は上記「IBL 規定」の状態です。 必要であればIBLで使用しているメッセージバッファの設定を変更し使用しても構いません。 ただし APL から IBL へ移行する場合(u Entry)、メッセージバッファを IBL 規定に戻し、 割り込みは禁止にしてから移行してください。

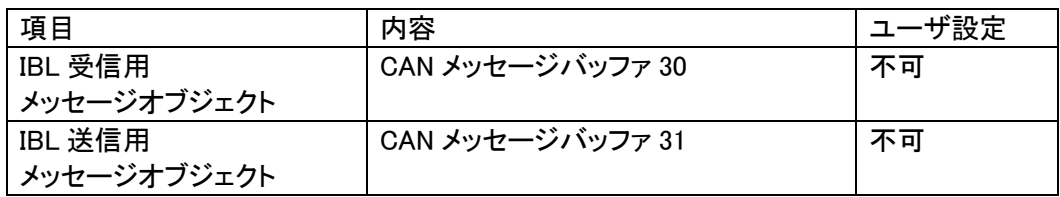

<span id="page-37-0"></span>チャネルが複数存在するマイコンでは、使用する CAN のチャネルを設定することが可能です。 初期設定ファイルの CAN\_CHAN の値を設定した後、コンパイルして IBL を書き換えてください。 なお、使用するピンが変わる場合は、user\_ipr.c にてピンのコンフィギュレーションの変更が必要で す。

(「5.14 CAN チャネル番号」参照)

### <span id="page-38-0"></span>6.6 ステータスレジスタ

フラッシュメモリの動作状態やイレーズ、プログラムの正常/エラー終了時の状態を示します。 ステータスレジスタ(SRD)の内容により状態を判断します。

ステータスレジスタの内容をチェックする為、SRD エリアとして WCP 中で占有します。

<ステータスレジスタ(SRD)>

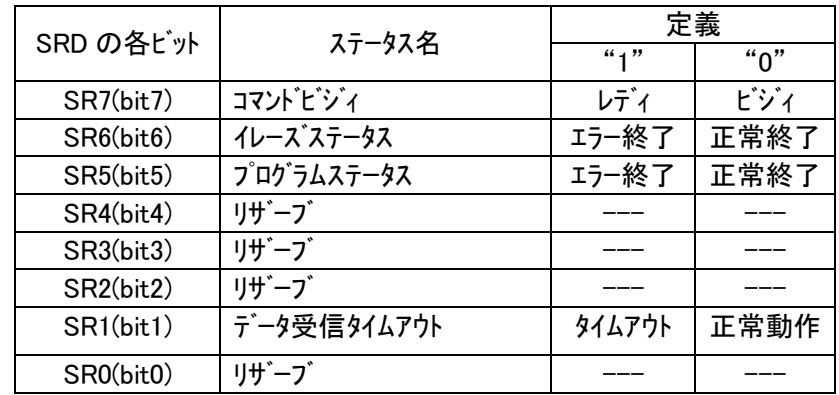

(a)SR7 (コマンドビジィ)

・書き込み動作や消去動作中は"0"に、これらの動作終了とともに"1"に セットされます。

(b)SR6 (イレーズステータス)

・消去の動作状況を示し、消去エラーが発生すると"1"にセットされます。 このビットに一旦"1"がセットされると、クリアステータスレジスタ コマンドを行わない限りリセット("0"に書き換わる)されません。

(c)SR5 (プログラムステータス)

- ・書き込みの動作状況を示し、書き込みエラーが発生すると"1"にセット されます。
- ・このビットに一旦"1"がセットされると、クリアステータスレジスタ コマンドを行わない限りリセット("0"に書き換わる)されません。

(d)SR1 (データ受信タイムアウト)

・データの受信中にタイムアウトが発生すると"1"にセットされます。 ・このビットに一旦"1"がセットされると、クリアステータスレジスタ コマンドを行わない限りリセット("0"に書き換わる)されません。

<ステータスレジスタ 1(SRD1)>

・8bit で構成され、受信したコマンドフレームのコマンドがセットされます。

# <span id="page-39-0"></span>6.7 プログラムエントリモード

UCOPには次の3種のエントリーモードが存在します。

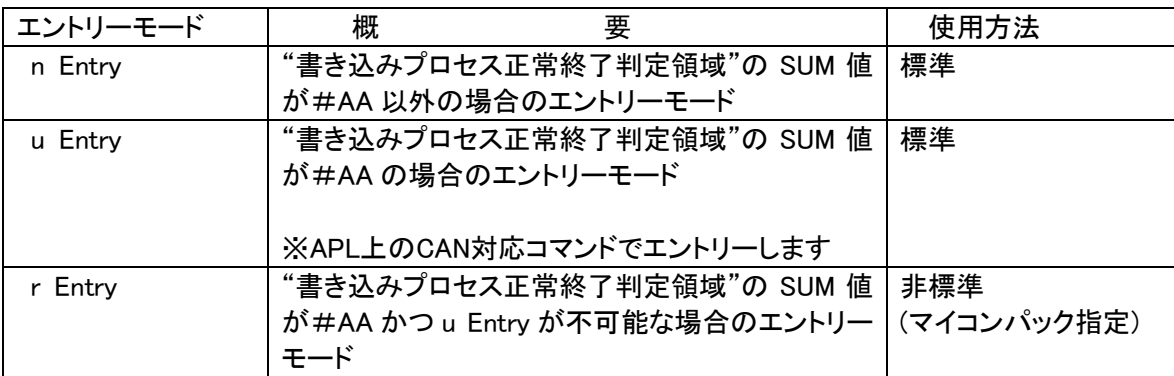

※各エントリーのフローは「3.3 プログラムエントリーモードフローチャート」を参照してください。

# <span id="page-40-0"></span>6.8 u Entry 時ユーザ APL 処理項目

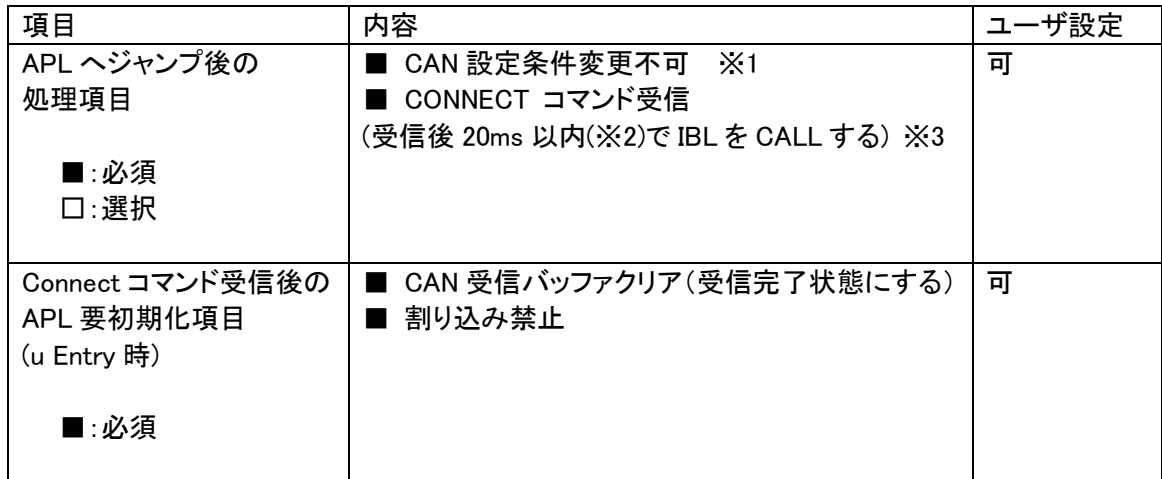

※1. IBL で使用するメッセージバッファはの設定は変更しないで下さい。

(「6.5.3 送受信メッセージバッファ」参照)

- ※2.CONNECT 応答規定は 25ms ですが IBL での応答までの処理が約 2ms 以上要するため 20ms 以内程度でIBLを CALL して下さい
- ※3.APL がビジー状態で CONNECT できない場合、ビジー応答を返してください。

・ビジー応答規定

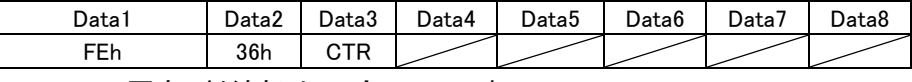

CTR=00h 固定、斜線部は don't care です

ビジー応答があった場合 IMPRESS 側は CONNECT リトライを 200ms 間隔でn回まで行います。

リトライオーバーした場合"resouce/function not available"エラーとなります。

尚、リトライ回数(n)及びその間隔は設定が可能です。

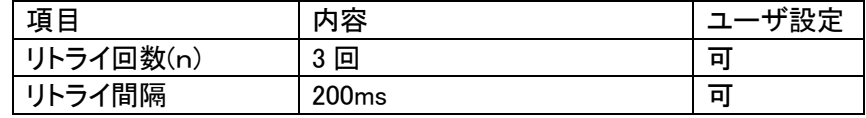

# <span id="page-41-0"></span>6.9 KILL レジスタ

本マイコンパックではKILLレジスタの書き換えはできません。

<span id="page-42-0"></span>6.10 CAN ボーレート設定時の注意

・CAN 通信におけるボーレート設定は、MCUに対するレジスタ情報を設定します。 ビットレートレジスタの値を設定してください。

詳細は「5.3 ビットタイミングレジスタ値」を参照してください。

※コンパイル時に、指定されたレジスタ情報とボーレート値、CANクロックが矛盾する場合にはコンパイル エラーとなります。

### <span id="page-42-1"></span>6.11 ステーションアドレス

・16bit 構成で CCP プロトコルを使用します。

- ・スレーブ側(ECU)は初期設定ファイルにて設定します。
- ・マスター側(ライタ)は IMPRESS モジュールのパラメータファイルにて設定します。
- ・スレーブ側(ECU)はステーションアドレス不一致時、エラーを返さず引き続きコネクト待ち状態とな ります。

(ステーションアドレスの変更方法は「5.13 ステーションアドレス」を参照してください。)

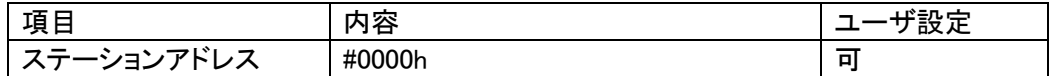

※Disconnect コマンドについては、MCU はその受信に際してステーションアドレスを無視します。

### <span id="page-42-2"></span>6.12 プログラム終了時の処理

WCP、IBL のプログラム終了時の処理について正常終了時、異常終了時、共にメッセージ送信後にDi sconnectコマンド待ちとなります。

<Disconnectコマンド受信時の動作>

I/O ポートサービスの停止処理を行いその後永久ループに入ります。

内蔵ウォッチドッグタイマのクリア動作も行いません。

(I/O ポートサービス停止に伴う、MCU 外部からのリセット、または内蔵 WDT のリセットにより ECU の リスタートを行います)

#### <span id="page-43-0"></span>6.13 ウォッチドッグタイマ

- ・ I/O ポートを制御することにより外付けウォッチドッグタイマの制御を行います。
- ・ ビット単位の制御可能な出力ポートに対するサイクルアクセス機能をもちます。
- ・ アクセス周期は初期設定ファイルに設定します。
- ・ 内部タイマを使用します。(割り込みは使用しません) ※I/O ポートサービスの有無、アクセス周期変更等は「5.8 I/O ポートサービス対応フラグ」・「5.9 I/O ポートサービス周期」・「5.10 I./O ポートサービス用ポート変更方法」を参照してください。

動作

インターバル時間は tb(500us)に固定です。

ソフトで TFLG0 を監視、アンダーフローを検出したら t1 の設定値に応じて分周し、I/O出力をトグルしま す。割込みは使用していません。

PIT0の使用は、IBLとWCPの動作中だけですので、ユーザーアプリで他の用途にご使用いただくことがで きます。

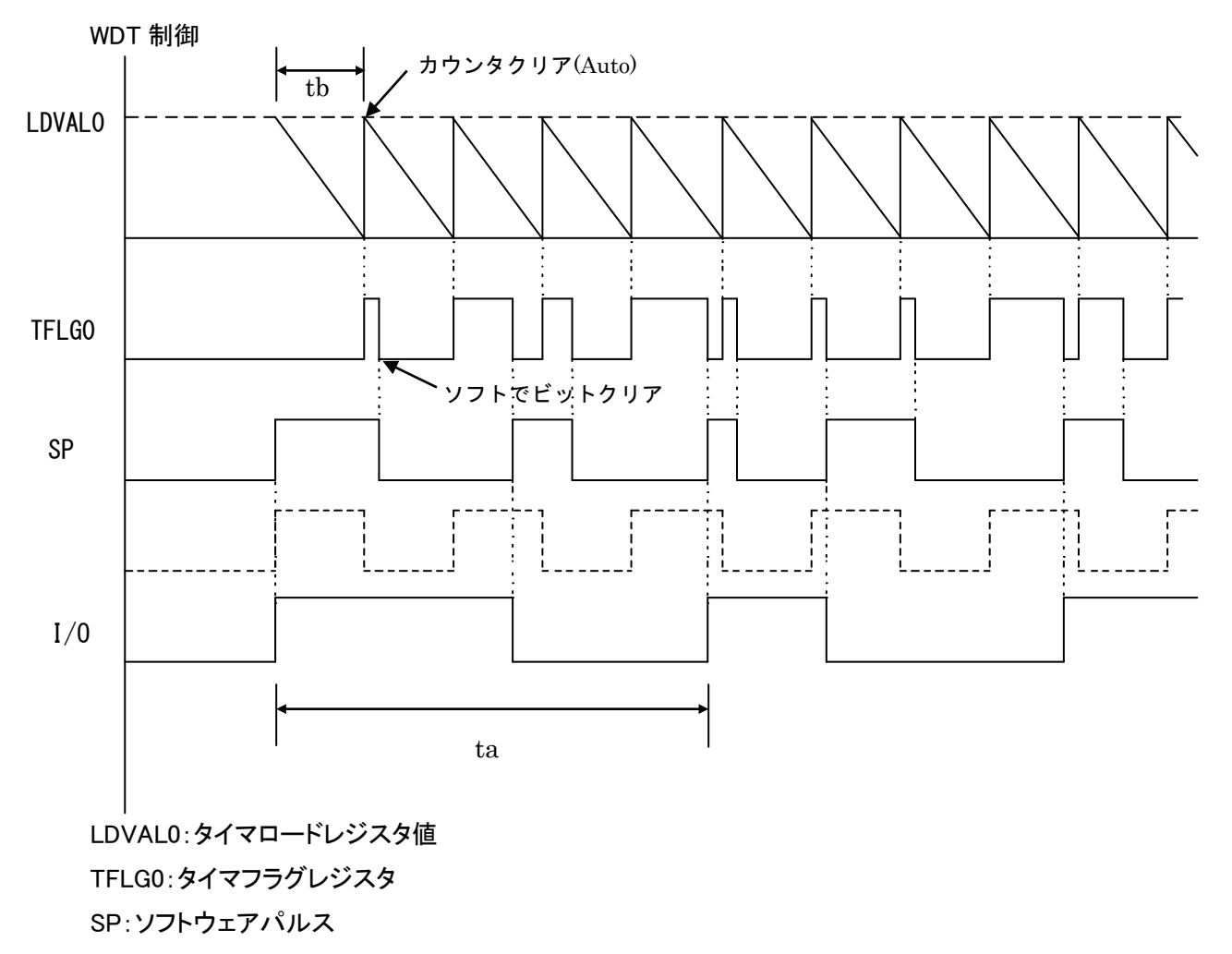

I/O:I/O 出力パルス(ソフトウェアパルス2分周値~)

上記図 I/O は SP の2分周値ですが、tb を小さくし分周値を上げることで誤差が小さくなります。

仕様

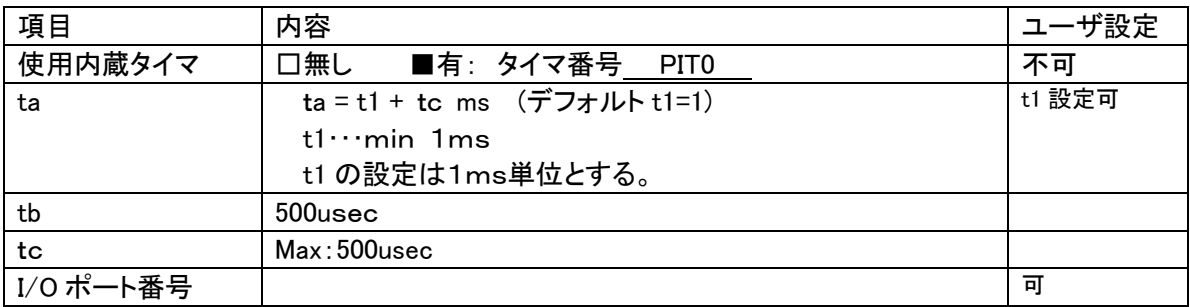

※I/O ポートは ①初期化を IPR(ユーザ)が行うこと。

②ビット単位のアクセス可能なポート。

※uEntry時は直ちに1ms周期固定で1回パルス出力し通常のパルス動作に移行する。

### <span id="page-44-0"></span>6.14 IBL 処理時間

リセット後ユーザ IPR から IBL を CALL し APL SUM 域が正常だった場合の IPR へリターンするまでの処 理時間です。

動作周波数 80 MHz で測定

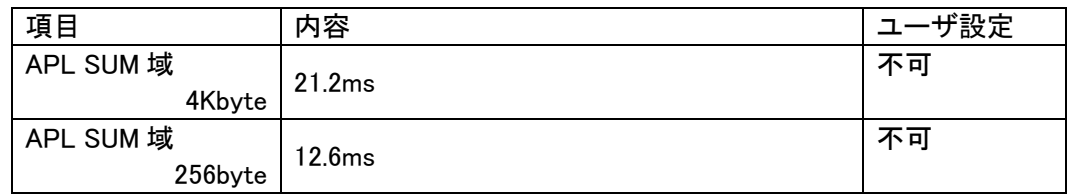

# <span id="page-45-0"></span>7. r Entryモード仕様

#### <span id="page-45-1"></span>7.1 概要

r Entry は、ユーザアプリケーションが正常にかかれている状態("書き込みプロセス正常終了判定領 域"の SUM 値が#AA)で、u Entry が不可能な場合に使用します。

電源投入後、一定期間 tri (※)経過後、約 10ms 間 Connect コマンドを待ちます。この約 10ms 間に Connect コマンドを受信すると r Entry になります。

ライタ側はターゲットの電源を開始することにより、タイミングを合わせ r Entry モード期間に Connect コ マンドを送信するようにします。

※この一定期間はターゲットに電源投入後 Connect コマンド受信待ちを開始するまでの時間で IPR の処理時間などお客様のシステム構成によって時間が変わってきます。

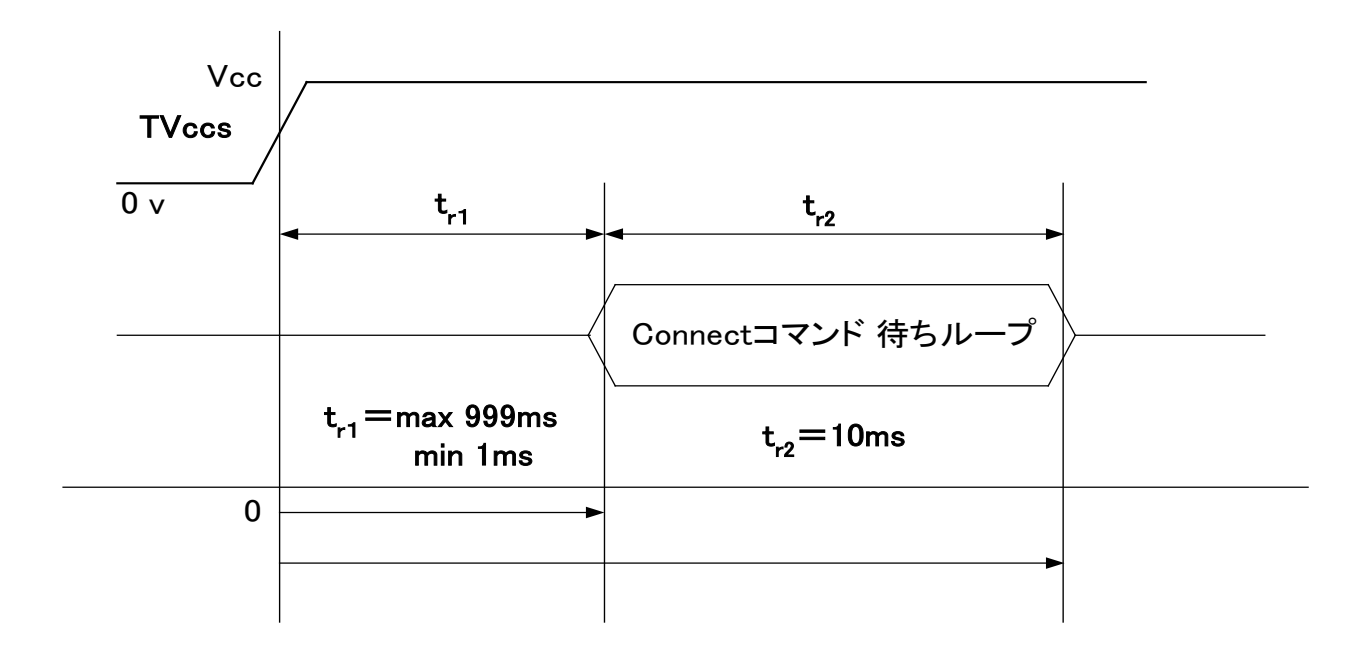

NI はゼロ基点で tri 後に CONNECT コマンドを発することで、 "SUM 一致"の場合も、リプログモードに入り込めます。

### ※TVccsは電源監視用の信号線です。

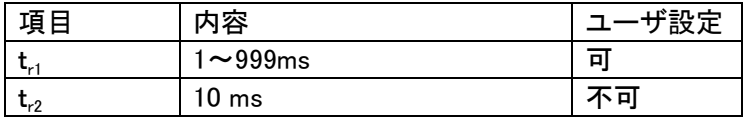

# <span id="page-46-0"></span>7.2 r Entry モード使用方法

使用手順は以下のようになります。

- 1.電源監視用にターゲットマイコンの Vcc ラインに TVccs信号線を必ず接続してください。
- 2. air Connect の Specific Parameter のアドレス#14F の値が「0x01」であることを確認してください。

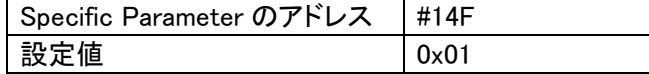

3. ターゲット側のtri時間分タイミングを合わせるために、ライタ側の Connect コマンド発行タイミング を air Connect の Specific Parameter のアドレス#14C,#14D の 2byte で設定してください。

例) t<sub>r1</sub> 時間が 5ms の場合

| Specific Parameter のアドレス | #14C          | #14D |
|--------------------------|---------------|------|
| 設定値                      | $0 \times 00$ | 0x05 |

# <span id="page-47-0"></span>8.YDC製IBL、WCPの構成

① 概要

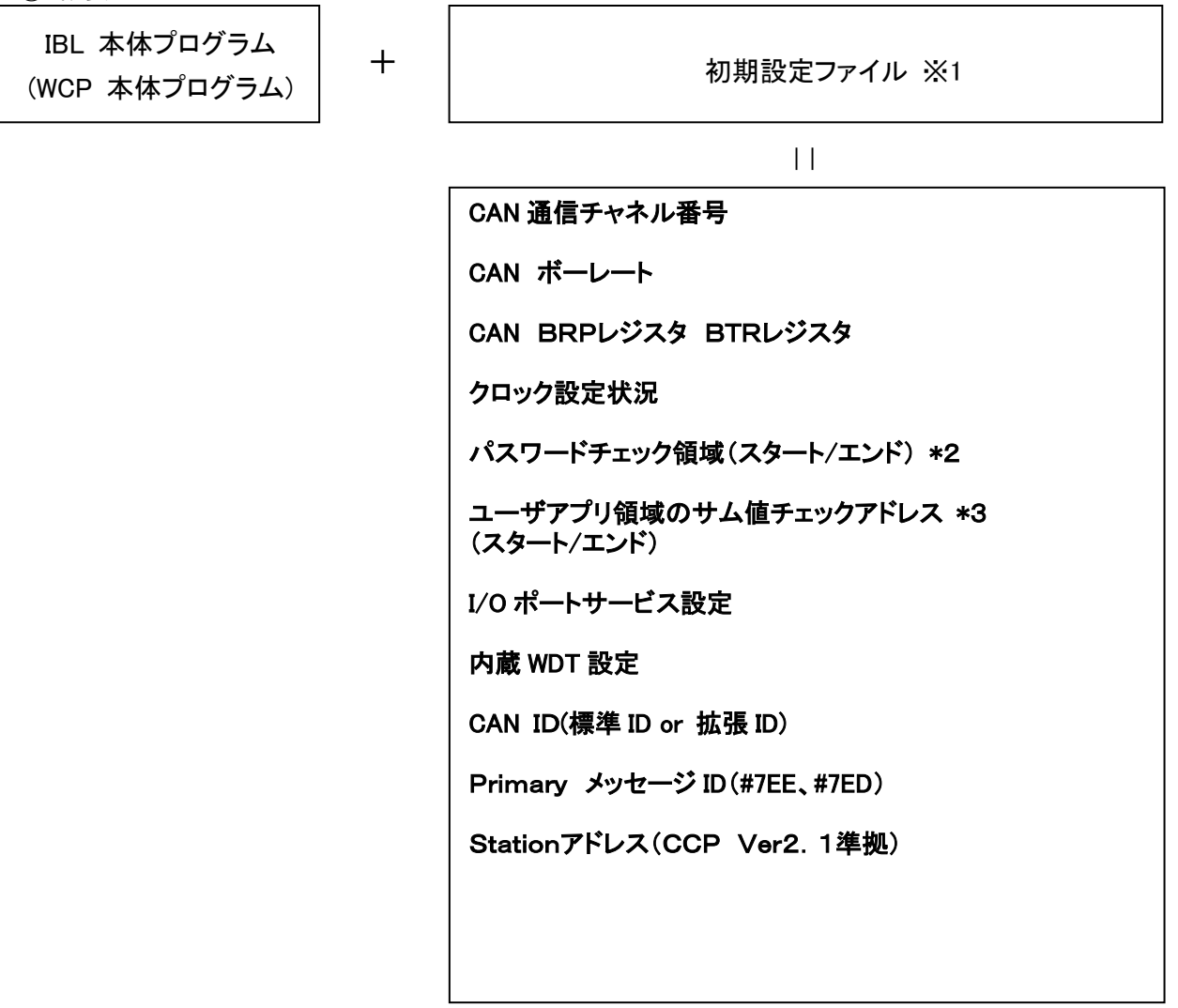

※1 初期設定ファイルは、ヘッダファイルとして IBL、WCP にてインクルードされます。

※2 パスワードチェック領域はユーザアプリ領域中の任意の領域を設定します。

| 項目          | 内容                           | げ設定 |
|-------------|------------------------------|-----|
| パスワードチェック領域 | #00FC3FF0h $\sim$ #00FC3FFFh | 미   |
|             |                              |     |

※3 ユーザアプリ領域のサム値チェックスタートアドレスは、書き込みページの

先頭(下位 8bit "00h")とします。サイズは1byte~4Kbyte とします。

# <span id="page-48-0"></span>9.RAMの使用方法

デバイスファンクション実行に伴い、MCU上のRAM内容は破棄されます。 (RAMのECC対応のため、IPRのスタートアップ時に全領域をクリアします)

# <span id="page-49-0"></span>10.CANプロトコル

UCOP で使用する各コマンドについての詳細は弊社ホームページに掲載しています「UCOP プログラ ミングコマンド・プロトコル仕様書」をご参照ください。

<span id="page-49-1"></span>10.1 フレームの種類

UCOP ではデータフレームを次の6種類に分別して通信を行っています。

- ① コマンドフレーム
- ② ビジィフレーム
- ③ リードフレーム
- ④ ライトフレーム
- ⑤ レディフレーム
- ⑥ エラーフレーム

全てのフレームはスタンダード・フォーマットとエクステンデッド・フォーマットの2つのフレームフォーマ ットがあります。データフィールドは8バイトの固定長です。

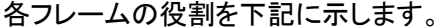

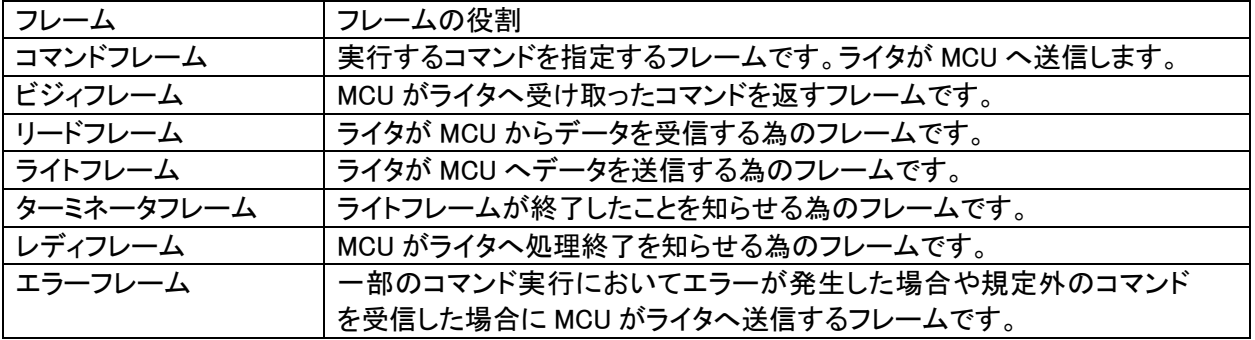

<span id="page-49-2"></span>10.2 IBL 対応コマンド

IBLでは下記コマンドに対して応答する。

| コマンド                     | 内容                                   |
|--------------------------|--------------------------------------|
| Connect                  | コネクト処理を行います。                         |
| Get CCP Version          | CCP のバージョンをライタへ送信します。                |
| Exchange ID              | 予め決められた ID をライタへ送信します。               |
| Pass Word Check          | パスワードチェックを行います。                      |
| Download                 | WCP プログラムを受信し内蔵 RAM へ書き込みます。         |
| <b>Extended Sum Read</b> | 内蔵 RAM へ書き込んだ WCP のサム値を計算しライタへ送信します。 |
| <b>Disconnect</b>        | ディスコネクト処理を行います。                      |

上記以外のコマンドに対してはエラーフレームを発行します。

Disconnect コマンドに関しては常時受信可能とし、ツールからの指示で

いつでも、Disconnect・リセットスタートを可能にします。

# <span id="page-50-0"></span>10.3 WCP 対応コマンド

WCPでは下記コマンドに対して応答します。

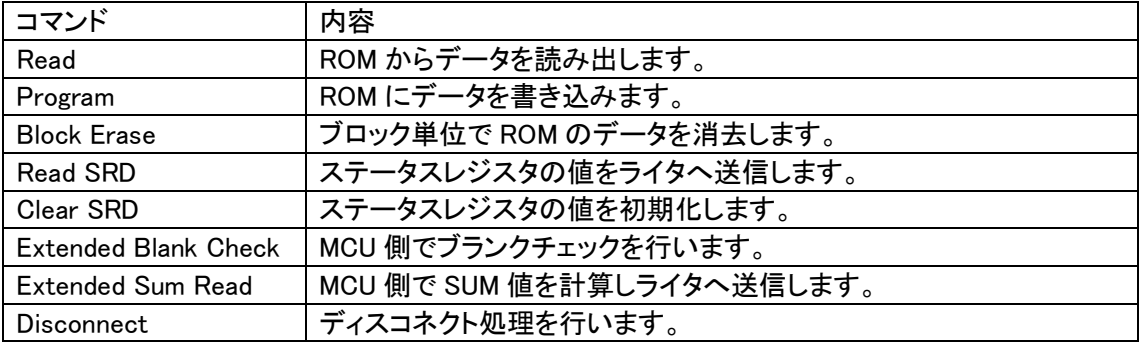

上記以外のコマンドに対してはエラーフレームを発行します。

Disconnect コマンドに関しては常時受信可能とし、ツールからの指示で

いつでも、Disconnect・リセットスタートを可能にします。

# <span id="page-51-0"></span>11.関数一覧

この章では、IBL, WCP 内で使用されている関数について説明しています。

## ただし、お客様が変更された結果についての責任は、弊社では負いかねますので予めご了承ください。

また、弊社プログラム内ではデータサイズとデータ形式は下記のように取り決めています。

| 弊社プログラム内データ形式 | データ形式          | データサイズ      |
|---------------|----------------|-------------|
| <b>DWORD</b>  | unsigned long  | ' 32bit データ |
| <b>WORD</b>   | unsigned short | 16bit データ   |
| BYTE.         | unsigned char  | 8bit データ    |

<span id="page-51-1"></span>11.1 IBLでの使用関数(y\_ibl.cファイルの関数一覧)

#### <span id="page-51-2"></span>・ io\_service(void) 関数

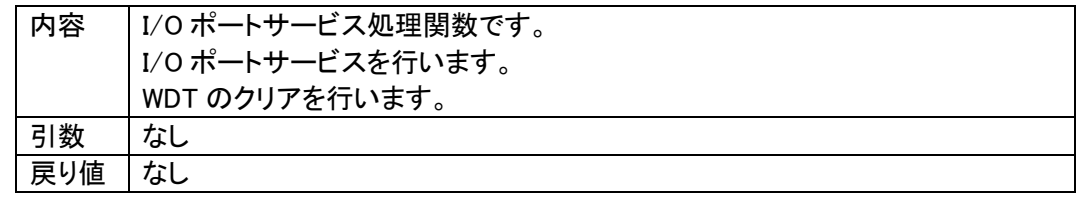

### <span id="page-51-3"></span>・ init\_pit(void) 関数

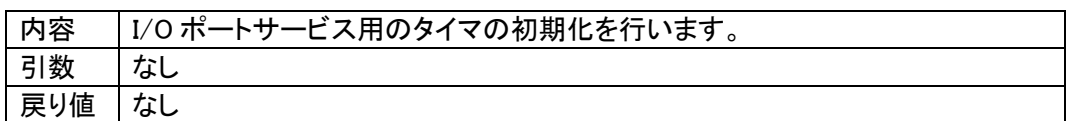

<span id="page-51-4"></span>・ RecData(void) 関数

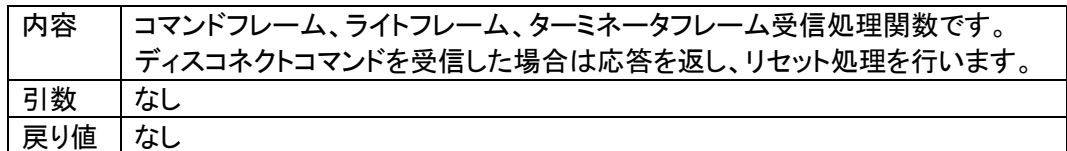

<span id="page-51-5"></span>・ TrmData(void) 関数

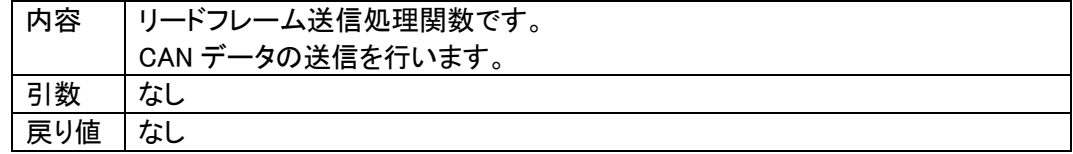

## <span id="page-52-0"></span>・ TrmReady(void) 関数

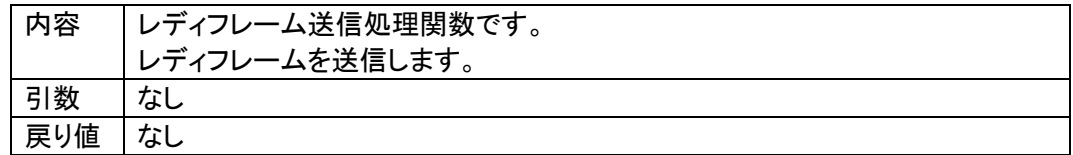

# <span id="page-52-1"></span>・ TrmBusy(void) 関数

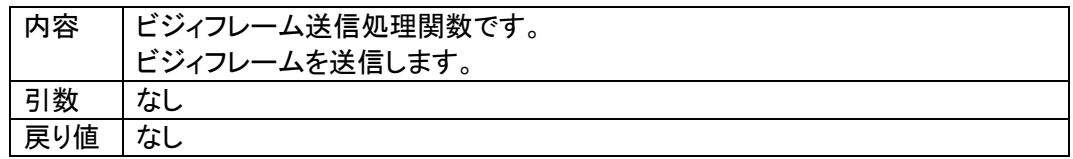

### <span id="page-52-2"></span>・ TrmError(void) 関数

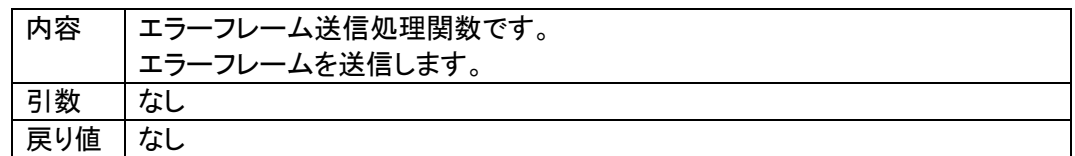

### <span id="page-52-3"></span>・ exec\_reset(void) 関数

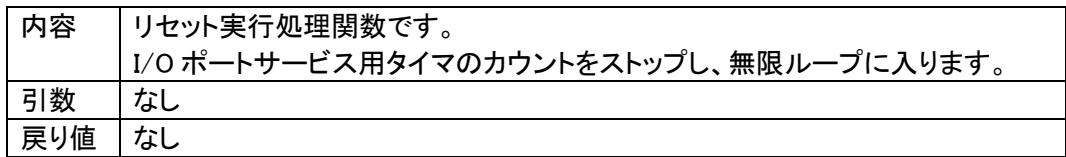

<span id="page-52-4"></span>・ command\_GetCcpVersion(void) 関数

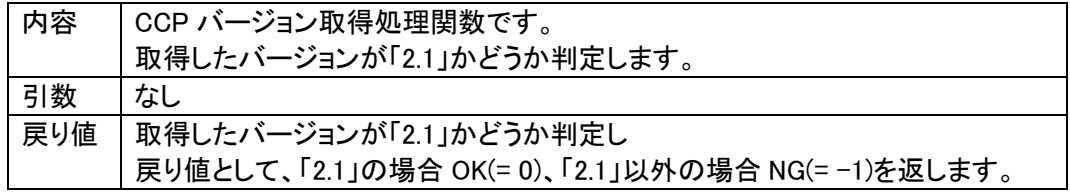

<span id="page-52-5"></span>・ command\_ExchangeID(void) 関数

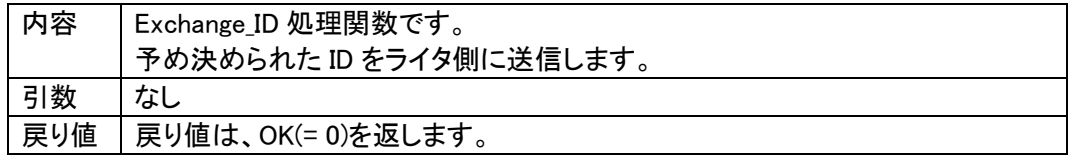

<span id="page-53-0"></span>・ command\_password\_check(void) 関数

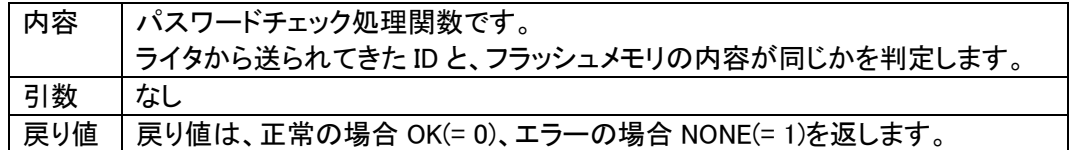

<span id="page-53-1"></span>・ command\_ExtSumcheck(void) 関数

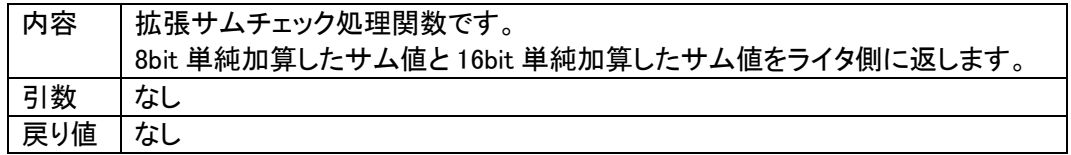

<span id="page-53-2"></span>・ get\_wcp(DWORD\* paddr) 関数

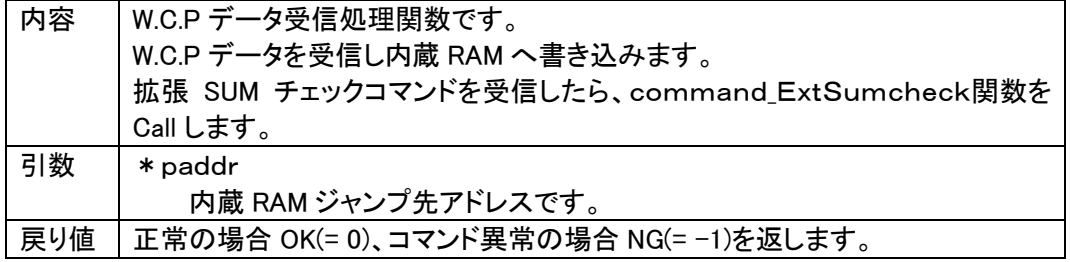

### <span id="page-53-3"></span>・ RecConnect(BYTE tout) 関数

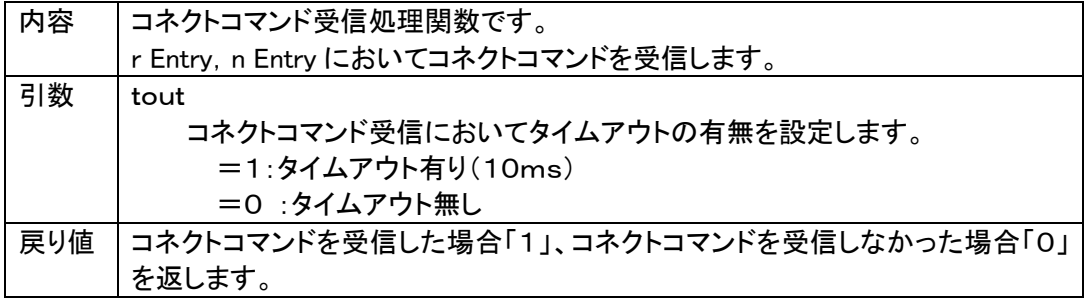

<span id="page-53-4"></span>・ ibl\_main(void) 関数

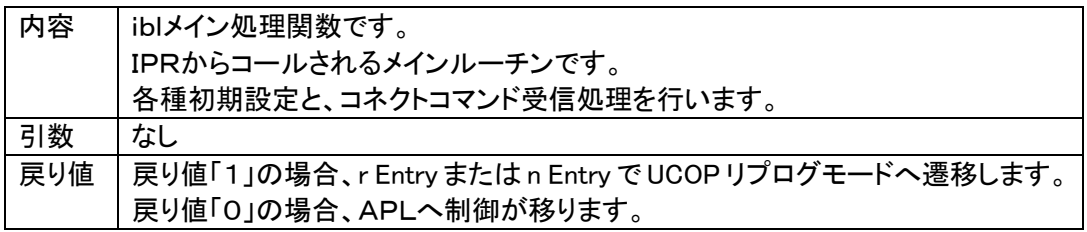

<span id="page-53-5"></span>・ ibl\_entry(WORD ent) 関数

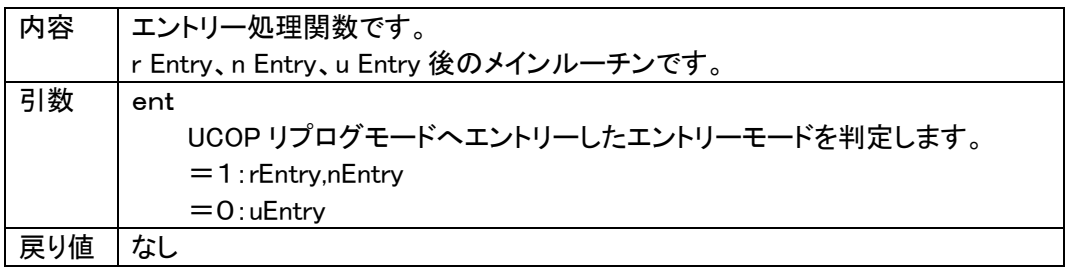

# <span id="page-54-0"></span>11.2 WCPでの使用関数(y\_wcp.cファイルの関数一覧)

### <span id="page-54-1"></span>・ io\_service(void) 関数

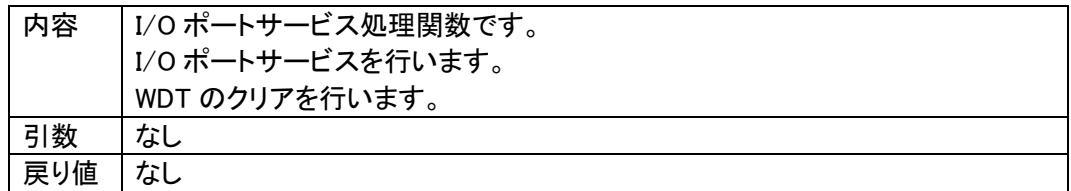

### <span id="page-54-2"></span>・ RecData(void) 関数

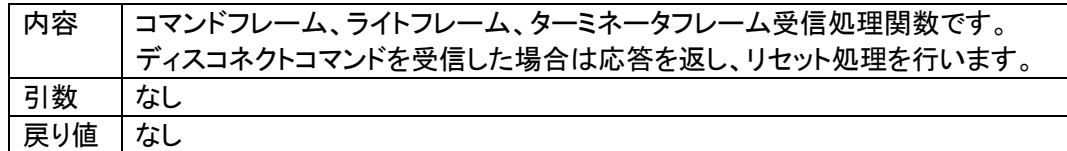

### <span id="page-54-3"></span>・ TrmData(void) 関数

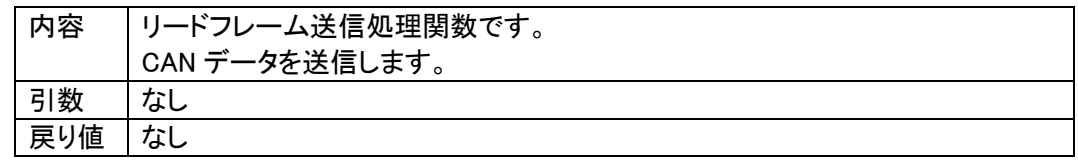

### <span id="page-54-4"></span>・ TrmReady(void) 関数

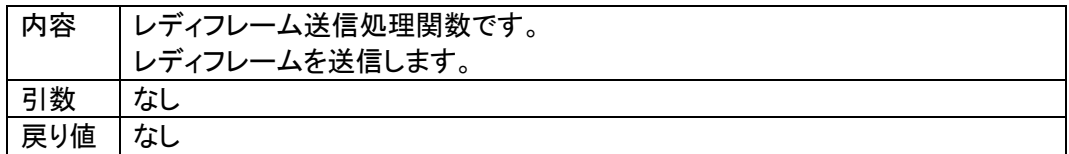

### <span id="page-54-5"></span>・ TrmBusy(void) 関数

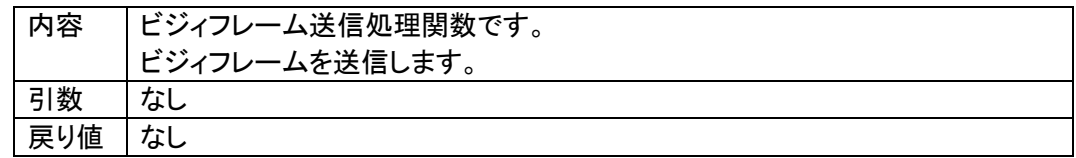

### <span id="page-54-6"></span>・ TrmError(void) 関数

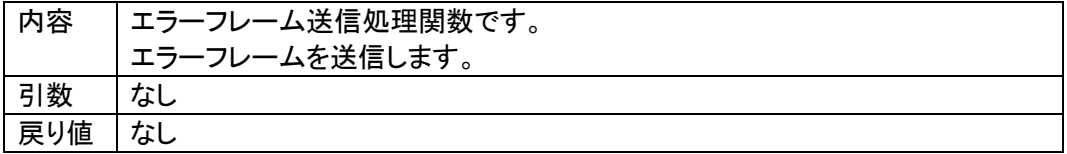

<span id="page-54-7"></span>・ exec\_reset(void) 関数

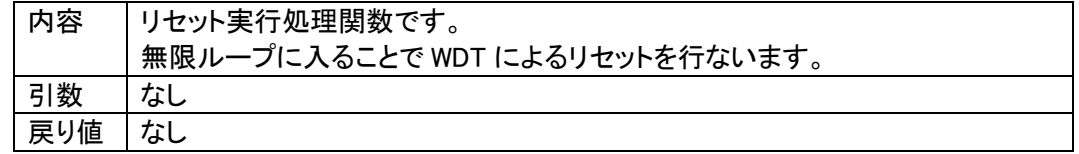

<span id="page-55-0"></span>・ Command\_Read(void) 関数

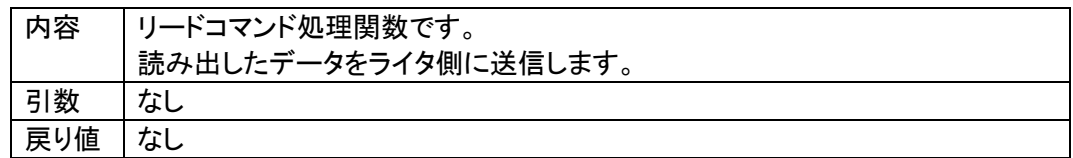

<span id="page-55-1"></span>・ Command\_Program(void) 関数

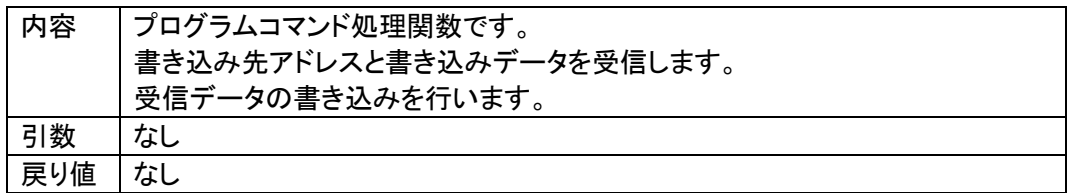

<span id="page-55-2"></span>・ Command\_BlockErase(void) 関数

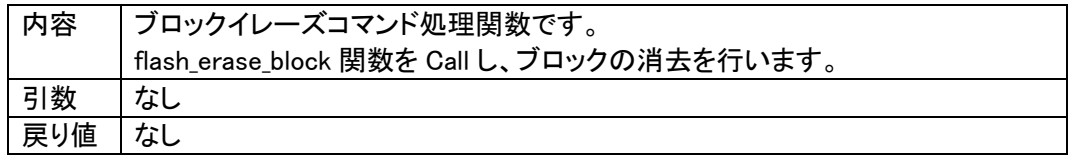

<span id="page-55-3"></span>・ Command\_ReadSRD(void) 関数

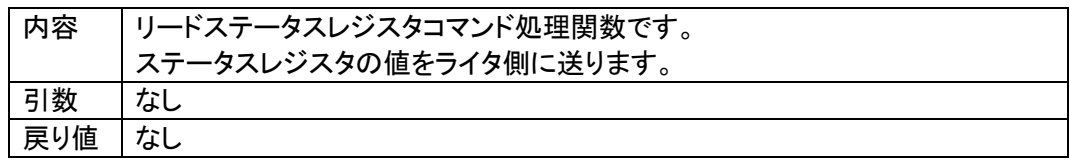

<span id="page-55-4"></span>・ Command\_ClearSRD(void) 関数

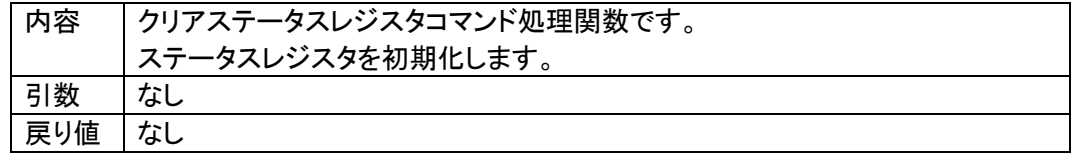

<span id="page-55-5"></span>・ Command\_ExtBlankcheck(void) 関数

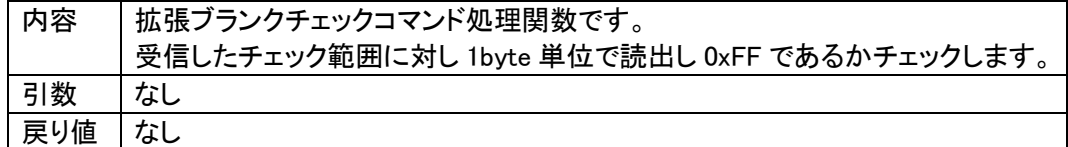

<span id="page-56-0"></span>・ Command\_ExtSumcheck(void) 関数

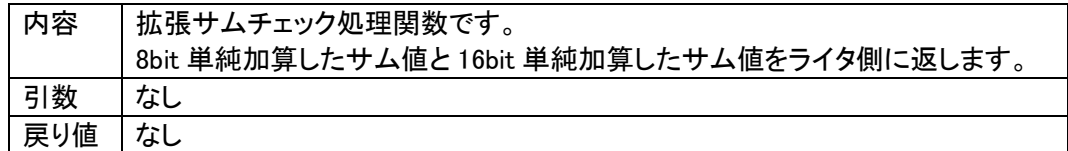

<span id="page-56-1"></span>・ wcp\_main(void) 関数

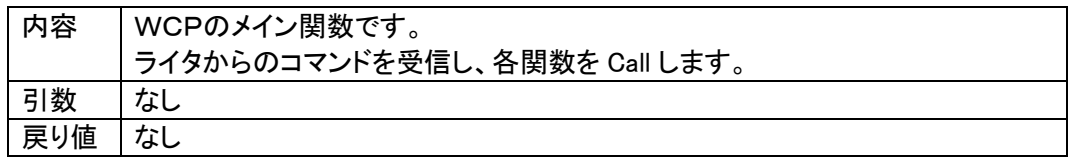

# <span id="page-57-0"></span>12. 使用I/Oリソースー覧

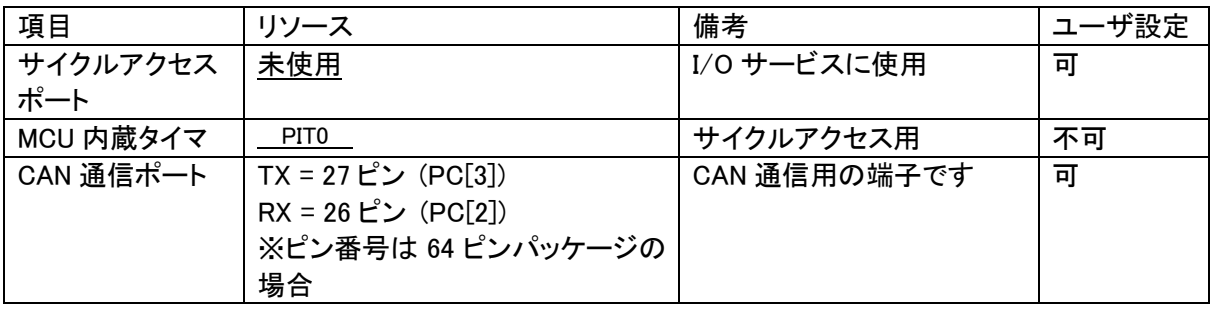

# <span id="page-58-0"></span>13.付録

# ① 初期設定ファイル

初期設定ファイル名:y\_init.h

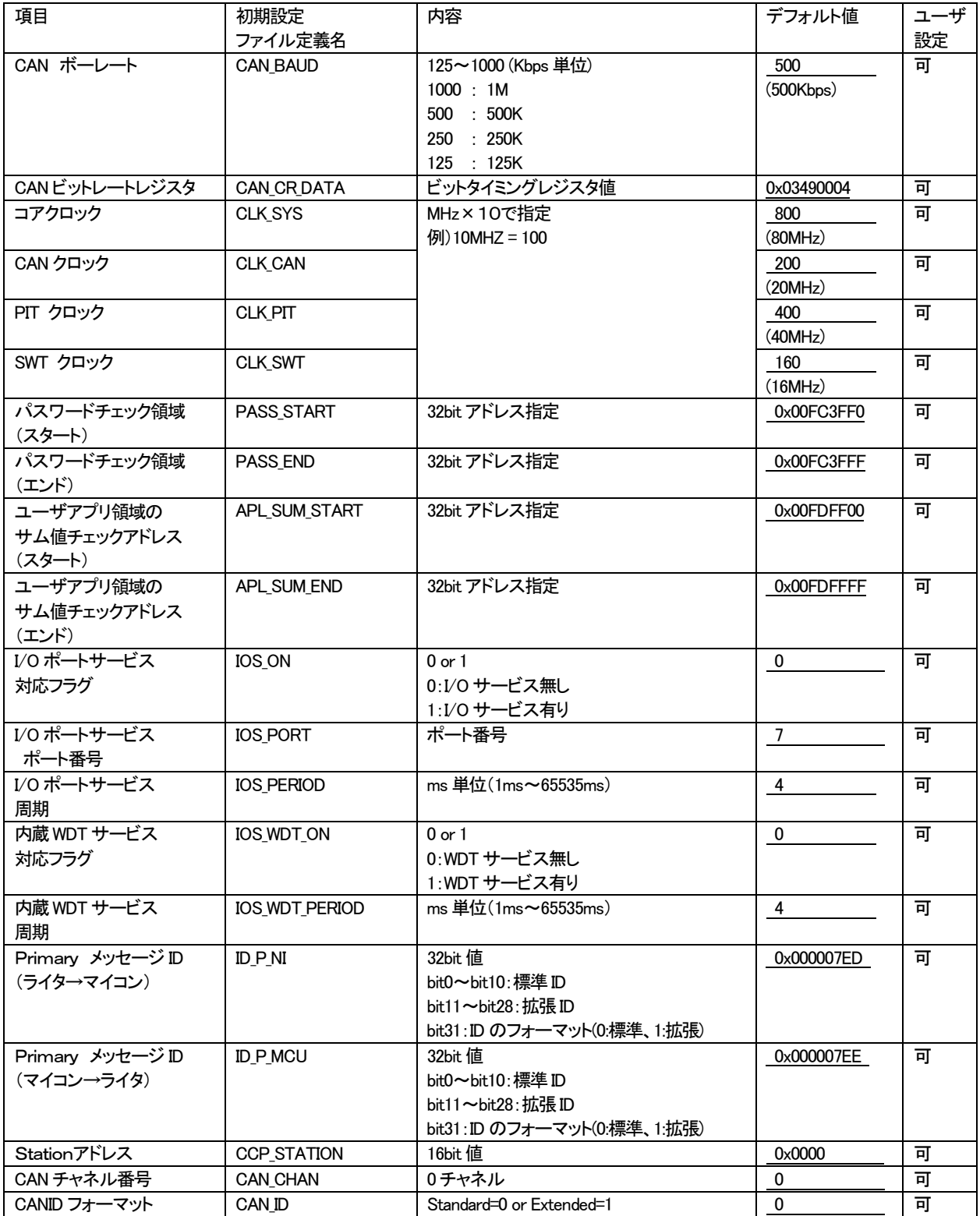

## ②リプログ時NET IMPRESS 設定項目(本定義体固有項目)

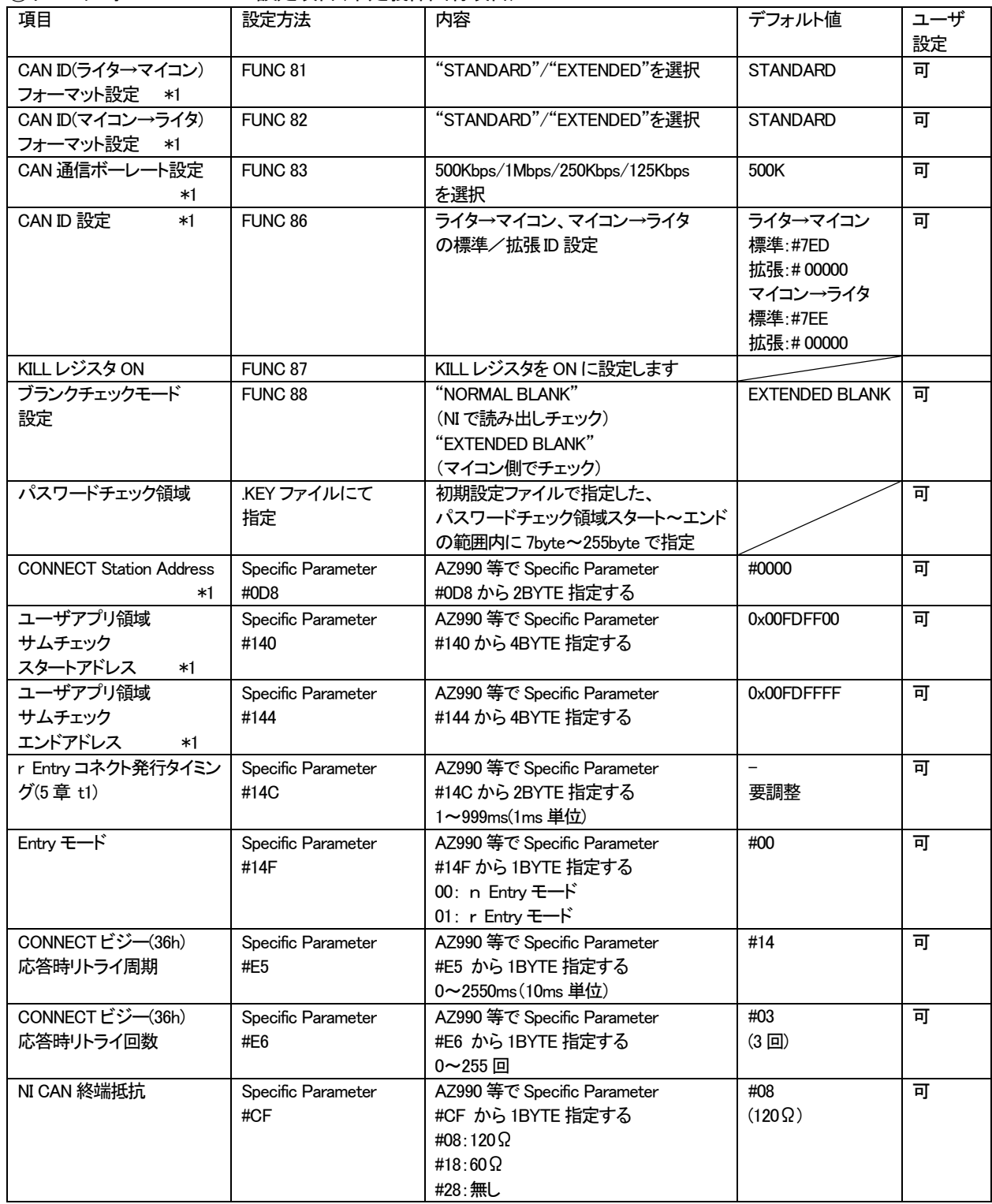

※1 初期設定ファイルと同期をとる項目です。